### فهرست مطالب

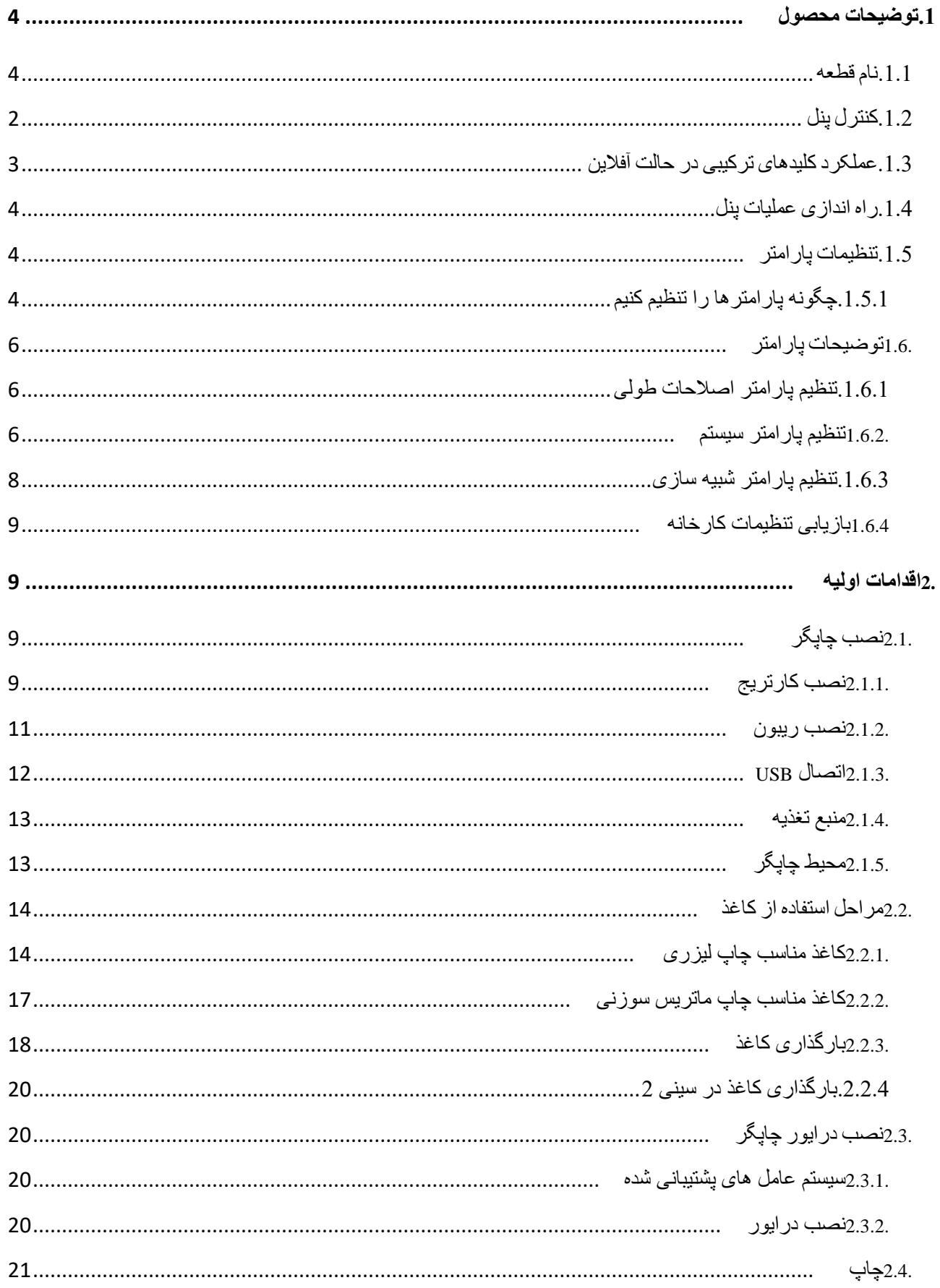

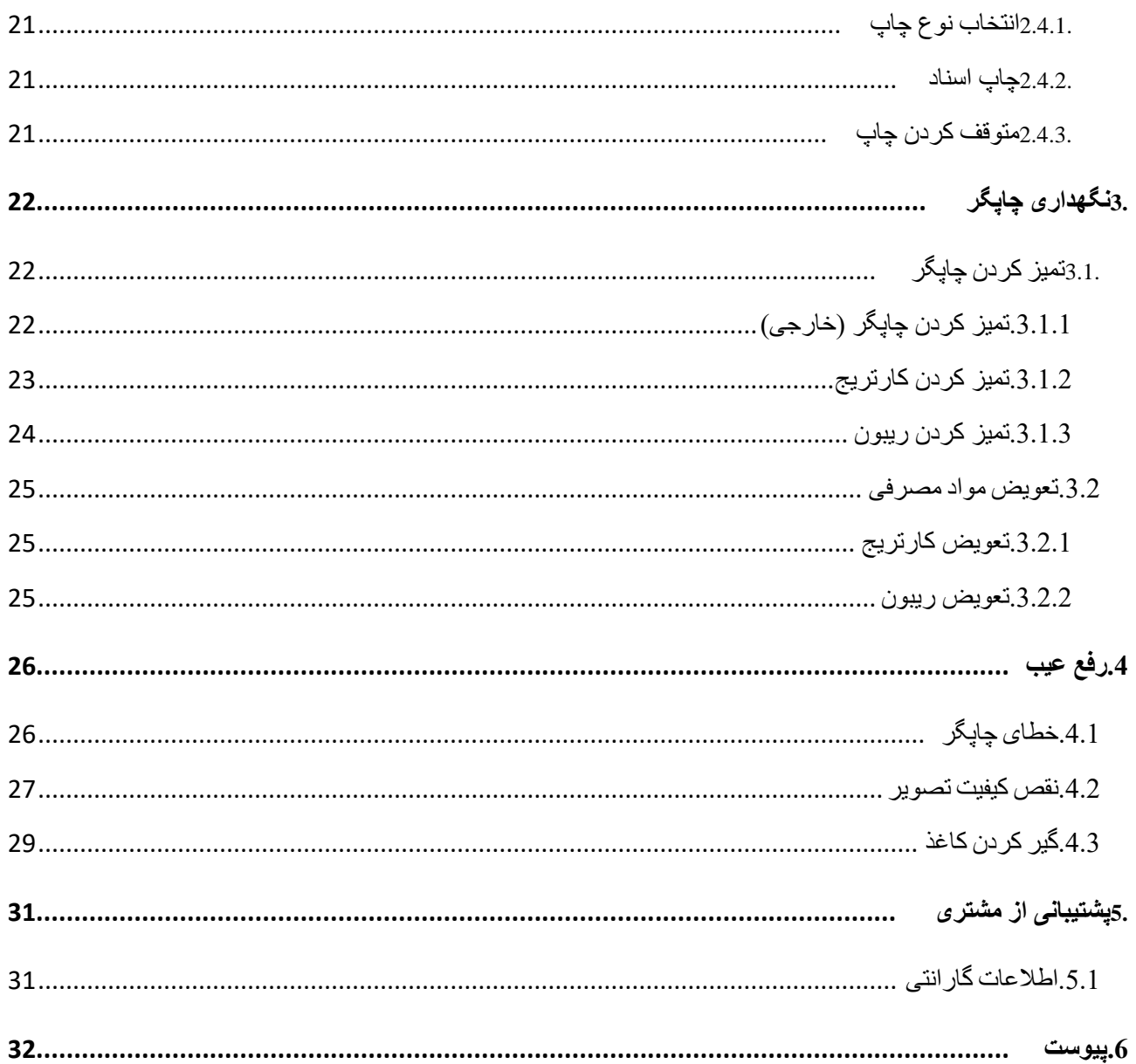

# **.1 توضیحات محصول**

# <span id="page-2-1"></span><span id="page-2-0"></span>**.1.1 نام قطعه**

.1 خروجی کاغذ .2 کنترل پنل .3 درب باالیی .4 سینی خروجی کاغذ .5 سینی چاپگر ماتریکس .6 قاب جلو .7 سینی چاپگر لیزر .8 اهرم تنظیم کاغذ .9 شاسی تنظیم کاغذ .10 اهرم انتهایی کاغذ .11 رابط USB .12 کلید برق .13 سوکت کابل برق .14 هد چاپگر .15 قاب اهرم تغییر حالت چاپگر .16 اهرم تغییر حالت چاپگر

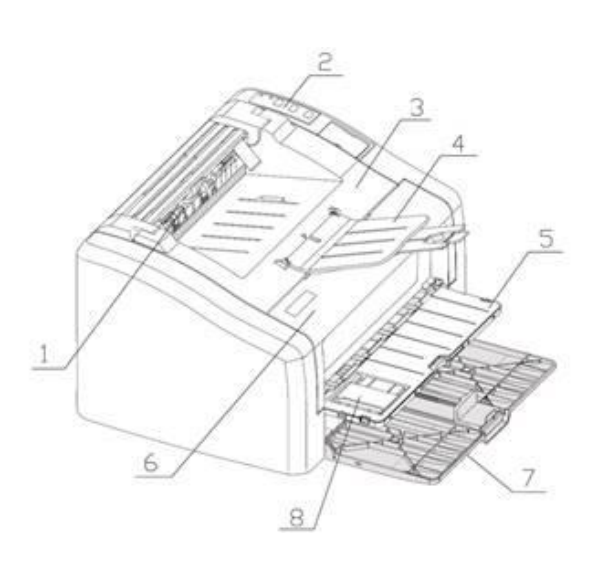

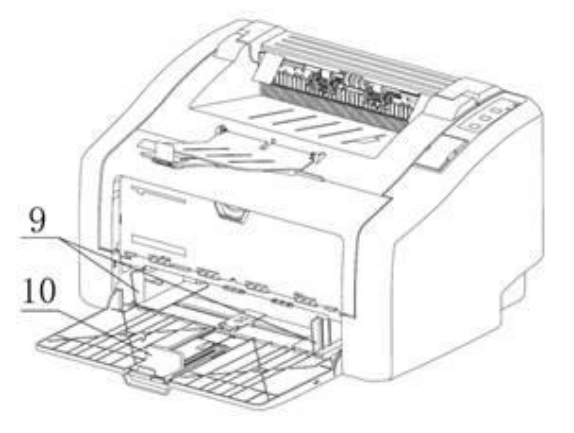

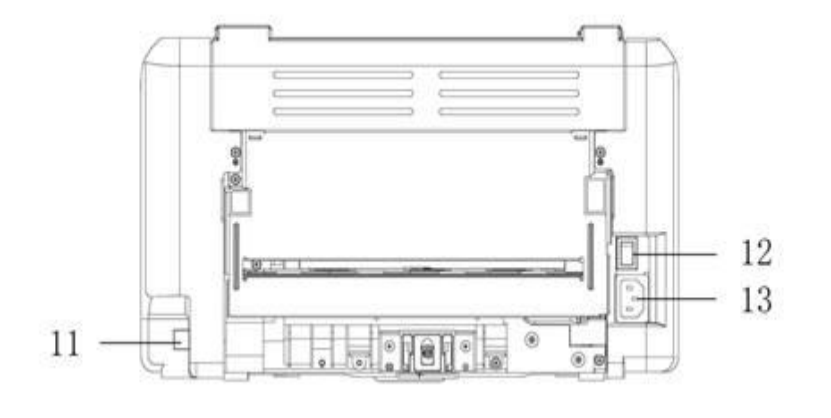

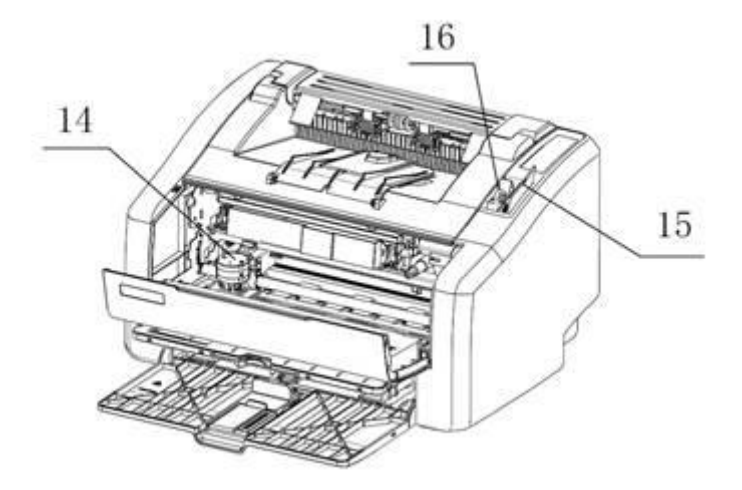

# <span id="page-3-0"></span>**.1.2 کنترل پنل**

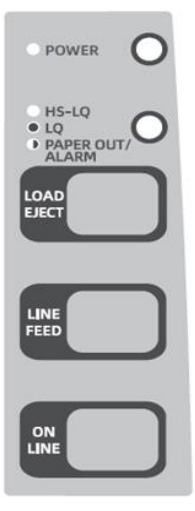

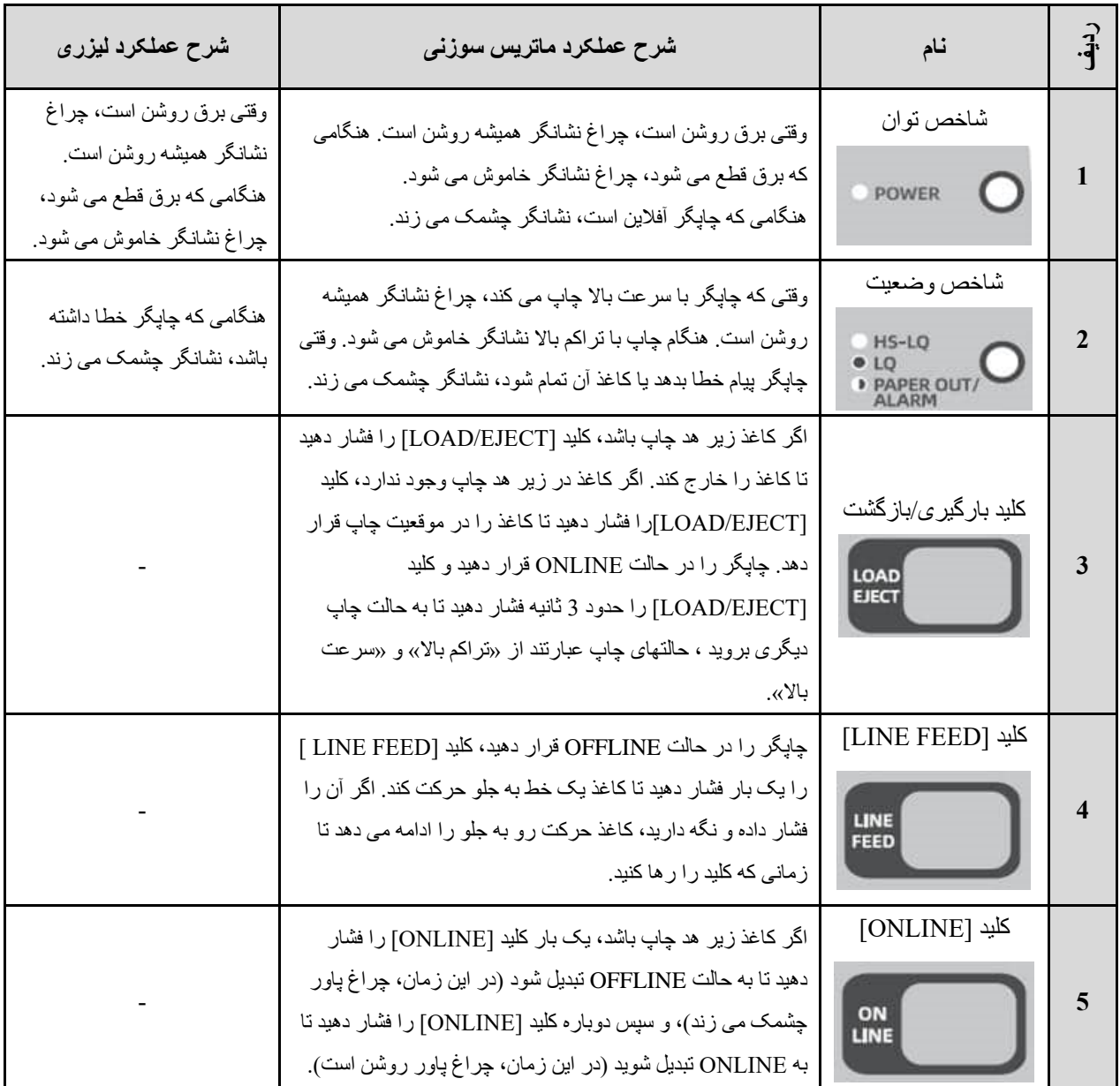

### <span id="page-4-0"></span>**.1.3 عملکرد کلید های ترکیبی در حالت آفالین**

**این فصل برای چاپ ماتریس سوزنی است** عملکرد کلیدهای ترکیبی به استفاده از دو یا چند کلید برای تکمیل یک عملیات اشاره دارد. ❖ حرکت کاغذ به جلو یا عقب چاپگر را به حالت آفالین قرار دهید. کلید ]ONLINE ]و ]FEED LINE ]را به طور همزمان فشار دهید تا حرکت مداوم رو به جلوی کاغذ شروع شود و هر زمان در جای مناسب قرار گرفت کلیدها را رها کنید. کلید ]ONLINE ]و ]EJECT/LOAD ]را به طور همزمان فشار دهید تا حرکت مداوم رو به عقب کاغذ شروع شود و هر زمان در جای مناسب قرار گرفت کلیدها را رها کنید. ❖ تنظیم فضای اصلی صفحه چاپگر را به حالت آفالین قرار دهید. کلید ]ONLINE ]را حدود 2 ثانیه فشار دهید، پس از شنیدن صدا کلید را رها کنید و سپس کلید ]FEED LINE ]را فشار دهید تا حرکت مداوم کاغذ شروع شود و هر زمان در جای مناسب قرار گرفت کلید را رها کنید. اگر کلید ]EJECT/LOAD ] را فشار دهید، تا زمانی که کلید را رها نکنید، کاغذ حرکت به سمت عقب حرکت می کند. پس از تنظیم، کلید ]ONLINE ]را فشار دهید. پس از شنیدن صدا، موقعیت فعلی هدر به خاطر سپرده می شود، اما این تنظیم پس از خاموش شدن از بین می رود. اگر میخواهید برای همیشه آن را ذخیره کنید، کلید ]ONLINE ]را حدود ۲ ثانیه فشار دهید. پس از شنیدن دو صدا، موقعیت فعلی هدر حفظ خواهد شد. این تنظیم پس از خاموش شدن از بین نخواهد رفت. ❖ بافر چاپ را پاک کنید **توجه داشته باشید : هنگام استفاده از کاغذ سوراخ دار، سعی نکنید کاغذ را به صفحه قبلی برگردانید، زیرا ممکن است کاغذ در داخل چاپگر گیر کند. توجه داشته باشید : محدوده تنظیم فضای باالی صفحه 0-4 اینچ است. وقتی به 0 اینچ رسید، به طور خودکار متوقف می شود. وقتی از 4 اینچ بیشتر شود، تنظیم نمی تواند ذخیره شود**.

هنگام چاپ، چاپگر داده های دریافتی را در بافر ذخیره می کند. هنگامی که به طور تصادفی چاپ را خاتمه دهید، داده های ذخیره شده در بافر با مشکل مواجه می شود. هنگامی که مجدد اقدام به چاپ می کنید، این داده ها باعث می شوند چاپ درست انجام نشود، بنابراین باید این قسمت از داده ها را پاک کنید. برای پاک کردن این قسمت از داده ها می توانید برق را خاموش کنید.

### <span id="page-5-0"></span>**.1.4 راه اندازی عملیات پنل**

**این فصل برای چاپ ماتریس سوزنی است !**  روشن کردن: عالوه بر عملکردهایی که در باال توضیح داده شد، اگر همزمان کلید روشنگر چاپگر و کلیدهای مختلف را فشار دهید، عملکردهای ویژه ای صورت می گیرند.

❖ بازرسی خودکار

کلید ]ONLINE ]را فشار داده و نگه دارید تا همزمان راه اندازی شود. پس از توقف عملکرد هد چاپگر، کلید را رها کنید. چاپگر "تست چاپ خودکار" را انجام می دهد و برگه ای حاوی شماره نسخه ROM و تنظیمات فعلی EDS چاپ می کند. برای توقف بازرسی خودکار چاپگر را خاموش کنید.

❖ تنظیمات EDS

کلید ]EJECT/LOAD ]را فشار داده و نگه دارید تا دستگاه به طور همزمان روشن شود و پس از توقف عملکرد هد چاپگر، کلید را رها کنید. چاپگر وارد تنظیمات EDS می شود. به قسمت [تنظیمات](#page-5-1) پارامتر مراجعه کنید.

❖ چاپ صفحه ماتریس سوزنی

کلیدهای ]ONLINE ]و ]FEED LINE ]را همزمان فشار دهید و دستگاه را روشن کنید. پس از توقف عملکرد هد چاپگر، کلید ها را رها کنید تا صفحه اندازه گیری چاپ ماتریس سوزنی چاپ شود.

<span id="page-5-1"></span>❖ تست فرسودگی

کلیدهای ]EJECT/LOAD ]و ]FEED LINE ]را همزمان فشار دهید و دستگاه را روشن کنید. پس از توقف عملکرد هد چاپگر، کلیدها را رها کنید تا تست فرسودگی انجام شود. این عملکرد ضرر زیادی برای دستگاه دارد و انجام آن برای کاربران توصیه نمی شود.

### **.1.5 تنظیمات پارامتر**

تنظیمات (EDS (Setting Switch Dip Electronic می تواند تنظیمات فعلی را در صورت قطع برق ذخیره کند. تنظیمات پارامتر این چاپگر شامل محتویات زیر است:

- <span id="page-5-2"></span>❖ تنظیم پارامتر اصالحات طولی
	- ❖ تنظیم پارامتر سیستم
	- ❖ تنظیم پارامتر شبیه سازی
	- ❖ بازیابی تنظیمات کارخانه

### **.1.5.1 چگونه پارامترها را تنظیم کنیم**

1( کلید ]EJECT/LOAD ]را فشار دهید و دستگاه را به طور همزمان روشن کنید تا عملکرد هد چاپگر متوقف شود. 2( هنگامی که کاغذ 4A به صورت افقی قرار می گیرد، چاپگر به طور خودکار کاغذ را می کشد و چاپ را شروع می کند. اگر چاپگر کاغذ را خارج کرد، کاغذ را صاف کرده و دوباره آن را قرار دهید.

3( برای رفتن به گزینه قبلی یا کم کردن مقدار تنظیم شده از کلید ]EJECT/LOAD ]استفاده کنید، برای رفتن به گزینه بعدی یا زیاد کردن مقدار تنظیم شده از کلید ]FEED LINE ]استفاده کنید و برای ذخیره کردن تنظیمات از دکمه ]ONLINE ]استفاده کنید.

4( برای برگشتن به منوی اولیه کلید ]ONLINE ]را فشار داده و نگه دارید و همزمان کلید ]EJECT/LOAD ]را فشار دهید. 5( سپس چاپگر را دوباره روشن کنید.

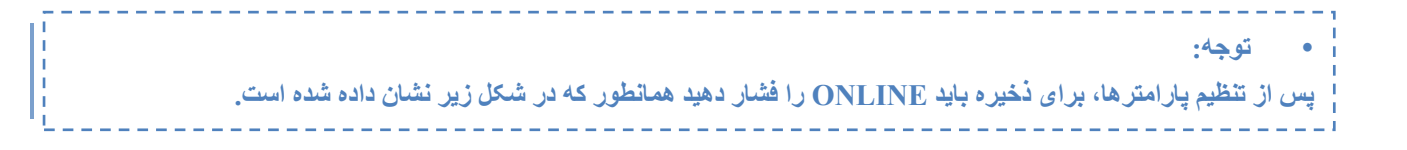

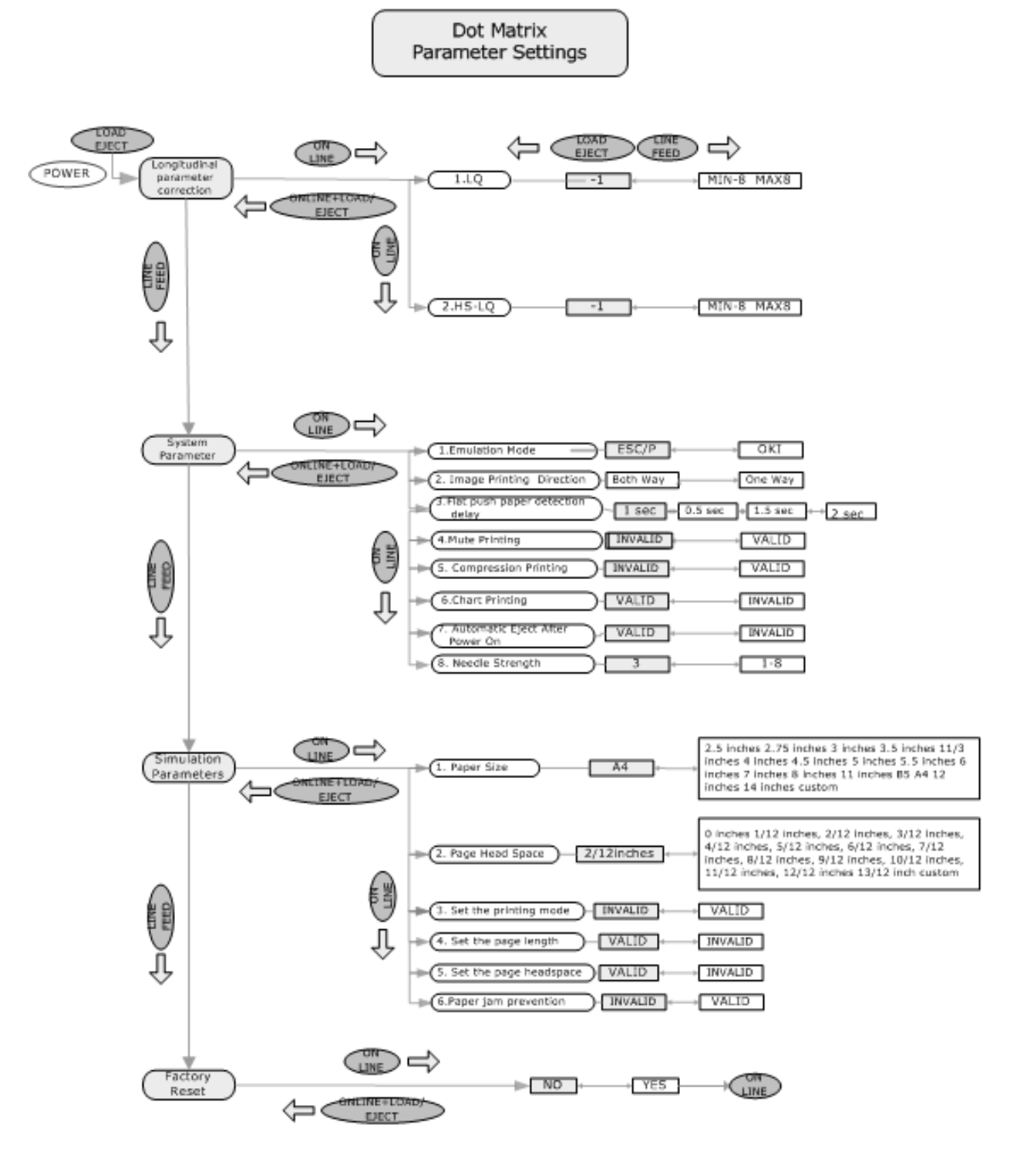

## <span id="page-7-0"></span>**.1.6 توضیحات پارامتر**

## <span id="page-7-1"></span>**.1.6.1 تنظیم پارامتر اصالحات طولی**

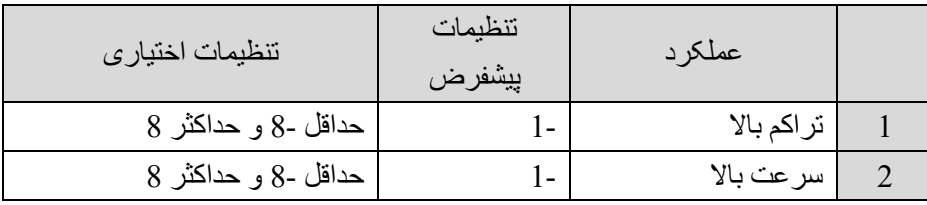

**تنظیم پارامتر اصالحات طولی** 

**توجه:**

**تنظیم عمودی : کلید "EJECT/LOAD "را فشار دهید تا مقدار تنظیم شده را افزایش یا کاهش دهید، یک خط جدید چاپ خواهد شد، هر خط شامل نام عملیات، تنظیم مقدار و چند تنظیم دیگر است، با کلید "ONLINE "تغییرات را ذخیره کنید و به طور خودکار به تنظیمات پارامتر بعدی بروید.** 

## <span id="page-7-2"></span>**.1.6.2 تنظیم پارامتر سیستم**

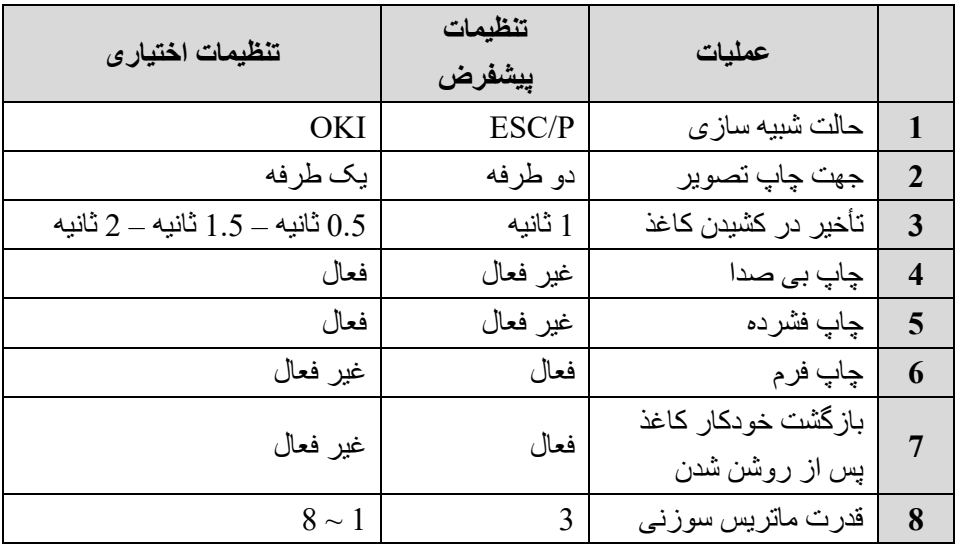

#### **1( حالت شبیه سازی**

·P / ESC: استاندارد کد کنترل P / ESC را اتخاذ کنید

·OKI: استاندارد کد کنترل 5330 Oki پذیرفته شده است

**2( جهت چاپ تصویر** 

در حالت تصویر ماتریس سوزنی دو طرفه: چاپ دو رو )پشت و رو( برای افزایش سرعت چاپ می کند. تک جهتی: هد چاپ تنها در یک جهت (از چپ به راست) برای بهبود دقت چاپ میکند

**3( تاخیر در کشیدن کاغذ**  زمانی که چاپگر برای بارگذاری یک ورق کاغذ منتظر می ماند. ❖ 0.5 ثانیه ❖ 1 ثانیه ❖ 1.5 ثانیه ❖ 2 ثانیه **4( چاپ بی صدا**  غیر فعال: هنگام چاپ صدا عادی است و جلوه چاپ بسیار خوب است. فعال: هنگام چاپ صدا کم است، اما جلوه چاپ خوب نیست. **5( چاپ فشرده**  غیر فعال: تنظیم کارخانه است و چاپگر چاپ فشرده را انجام نمی دهد. فعال: چاپگر داده های چاپ شده را به صورت افقی تا 75 درصد اندازه اصلی فشرده می کند. **6( چاپ فرم**  فعال: چاپگر هنگام چاپ فرم به طور خودکار به چاپ یک طرفه تبدیل می شود که می تواند به طور موثر ستون ناهموار را اصالح کند. غیر فعال: هنگام چاپ فرم چاپگر همچنان دو طرفه چاپ می کند. **7( خروج کاغذ از چاپگر پس از روشن شدن بصورت خودکار**  فعال: پس از روشن شدن چاپگر کاغذ به طور خودکار از دستگاه خارج می شود. غیر فعال: پس از روشن شدن چاپگر کاغذ به طور خودکار از دستگاه خارج نمی شود. **8( قدرت ماتریس سوزنی**  نیروی خروجی ماتریس سوزنی. حداقل 1 و حداکثر 8

## <span id="page-9-0"></span>**.1.6.3 تنظیم پارامتر شبیه سازی**

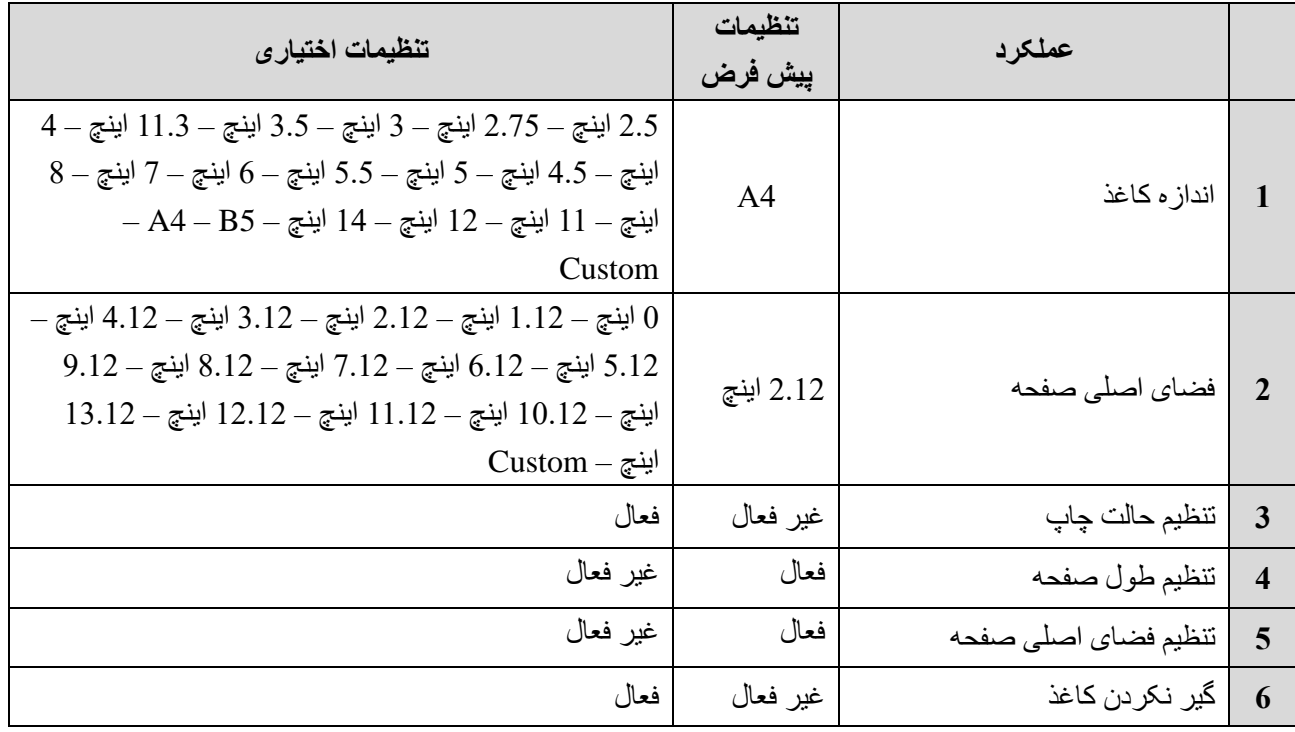

#### **1( اندازه کاغذ**

انتخاب یک سایز دیگر:

2.5 اینچ، 2.75 اینچ، 3 اینچ، 3.5 اینچ، 11.3 اینچ، 4 اینچ، 4.5 اینچ، 5 اینچ، 5.5 اینچ، 6 اینچ، 7 اینچ، 8 اینچ، 11 اینچ، 12 اینچ، 14 اینچ، 5B ، 4A ، سفارشی.

### **2( فضای صفحه**

فضای باالی صفحه به فاصله بین لبه باالی کاغذ و لبه باالی خط اول کاراکترهای چاپ شده اشاره دارد. مقادیر زیر را می توان انتخاب کرد.

0 اینچ، 1.12 اینچ، 2.12 اینچ، 3.12 اینچ، 4.12 اینچ، 5.12 اینچ، 6.12 اینچ، 7.12 اینچ، 8.12 اینچ، 9.12 اینچ، 10.12 اینچ، 11.12 اینچ، 12.12 اینچ، 13.12 اینچ، سفارشی.

### **3( حالت چاپ را تنظیم کنید**

فعال: دستور تنظیم حالت چاپ فعال است. غیر فعال: دستور تنظیم حالت چاپ غیر فعال است.

#### **4( تنظیم طول صفحه:**

فعال: تنظیم طول صفحه توسط کامپیوتر معتبر است.

غیر فعال: تنظیم طول صفحه کامپیوتر نامعتبر است.

**5( فضای صفحه را تنظیم کنید:** 

فعال: تنظیم فضای باالی صفحه توسط کامپیوتر معتبر است.

غیر فعال: تنظیم فضای باالی صفحه توسط کامپیوتر نامعتبر است.

#### **6( گیر نکردن کاغذ**

غیر فعال: هنگامی که کاغذ مشکلی داشته باشد درون چاپگر گیر خواهد کرد.

فعال: برای جلوگیری از گیر کردن کاغذ، اگر کاغذ مشکلی داشته باشد چاپگر آن را بدون چاپ خارج می کند و مانع از گیر کردن کاغذ می شود.

### <span id="page-10-0"></span>**1.6.4 بازیابی تنظیمات کارخانه**

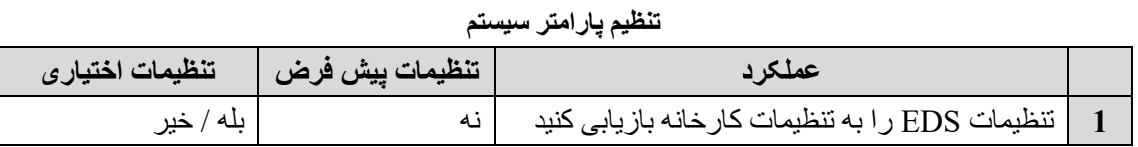

## <span id="page-10-1"></span>**.2 اقدامات اولیه**

# <span id="page-10-2"></span>**.2.1 نصب چاپگر**

## <span id="page-10-3"></span>**.2.1.1 نصب کارتریج**

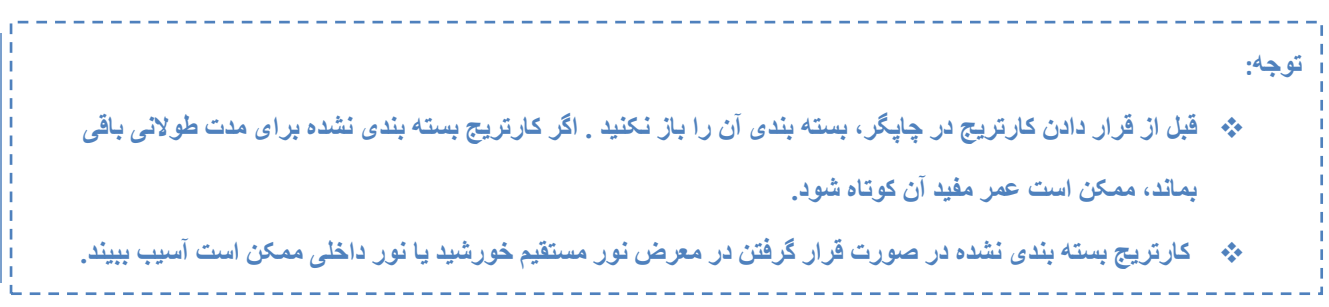

1( بسته بندی کارتریج تونر را باز کنید. کارتریج تونر را با دو دست بگیرید و به آرامی آن را چند بار تکان دهید تا تونر در کارتریج به طور یکنواخت پخش شود.

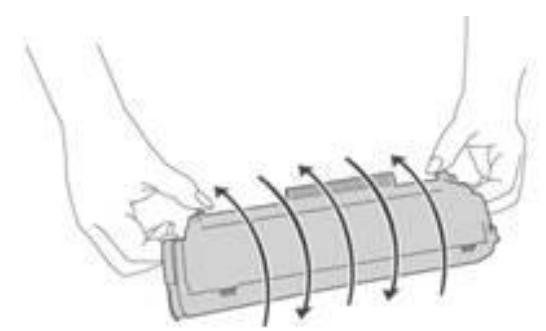

2( پوشش محافظ کارتریج را بردارید، فیلم کاغذی را بیرون بکشید و سپس تمام مهر و موم های کارتریج را بیرون بکشید. درپوش محافظ کارتریج باید در حالت آماده به کار نگهداری شود، کارتریج تونر پس از بیرون آوردن از چاپگر باید با یک پوشش محافظ پوشانده شود تا از خراشیدگی جلوگیری شود.

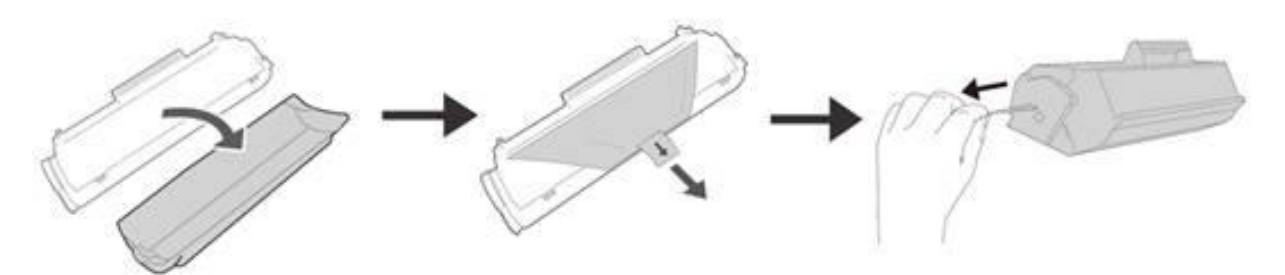

3) قاب جلو، درب جلو و درپوش بالایی چاپگر را به نوبت باز کنید.

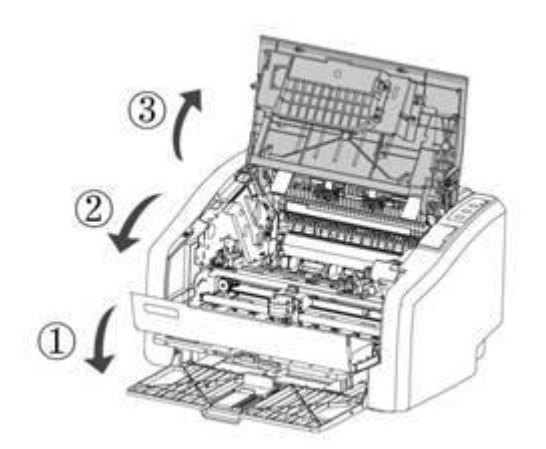

4( کارتریج را داخل چاپگر قرار دهید، مطمئن شوید که کارتریج در جای خود نصب شده است سپس درب باالیی و درب جلویی چاپگر را ببندید.

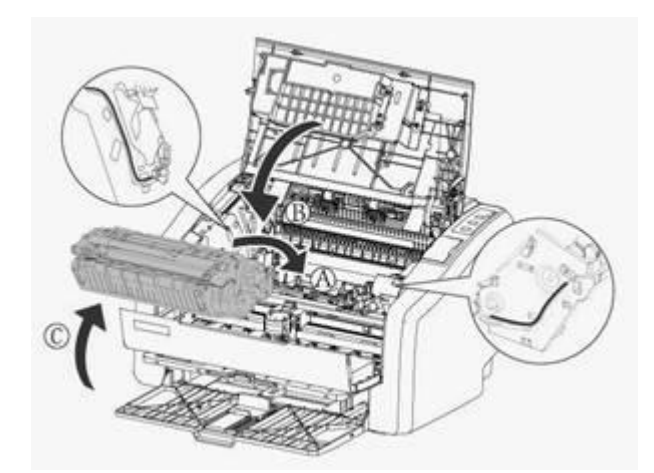

### <span id="page-12-0"></span>**.2.1.2 نصب ریبون**

1( در حالی که سینی کاغذ و قاب جلو باز است، هد چاپ را حدود 1 سانتی متر نزدیک به قاب سمت چپ به سمت چپ حرکت دهید.

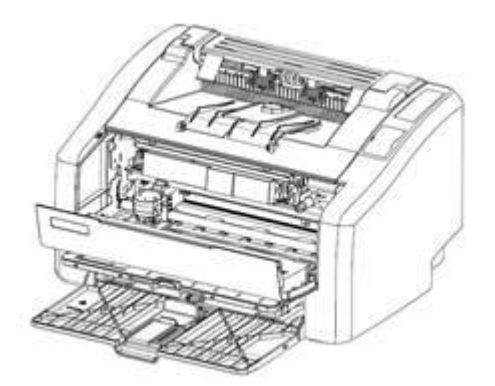

2( ریبون کارتریج را بیرون بیاورید، همانطور که در شکل با فلش نشان داده شده است، دستگیره نوار را در خالف جهت عقربه های ساعت بچرخانید تا ریبون سفت شود.

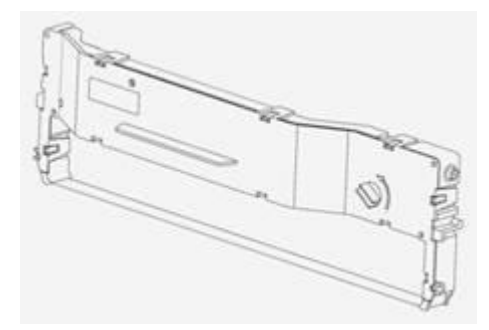

3) اهرم تنظیم چاپگر را در بالاترین موقعیت تنظیم کنید، نقطه ثابت بالای نوار را در جهت فلش داخل قفسه قرار دهید و سپس قسمت باالیی نوار کارتریج را در جهت فلش پایینی بچرخانید. تا زمانی که کامالً وارد قفسه شود.

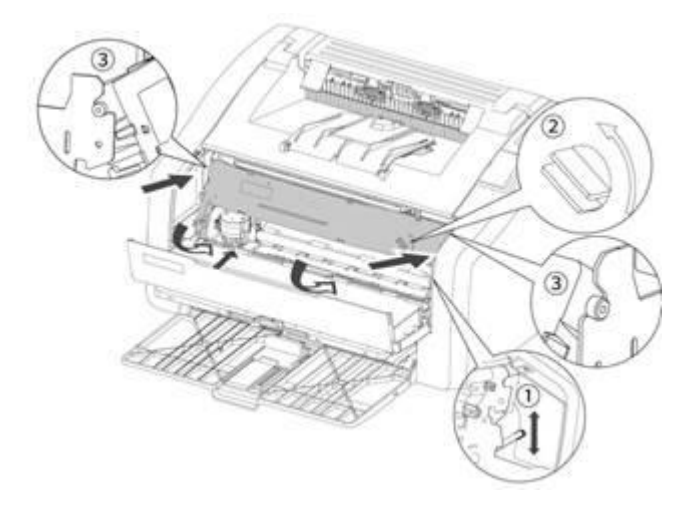

4) دستگیره ریبون را برای چندین دور بچرخانید تا ریبون کاملاً به زیر هد چاپ وارد شود. ریبون نصب شده مطابق شکل است.

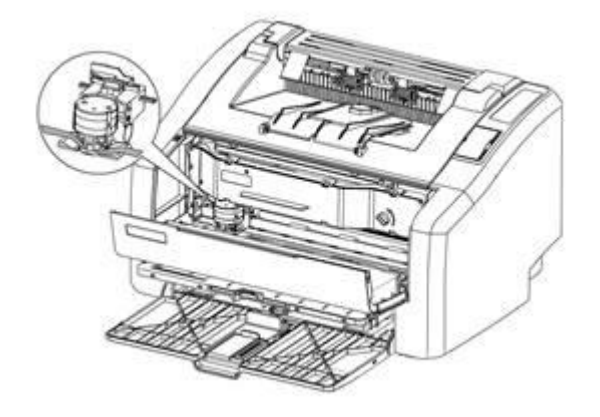

5) لطفاً به داده های ارائه شده در جدول زیر مراجعه کنید و اهرم تنظیم مربوطه را با توجه به ضخامت کاغذ انتخاب کنید.

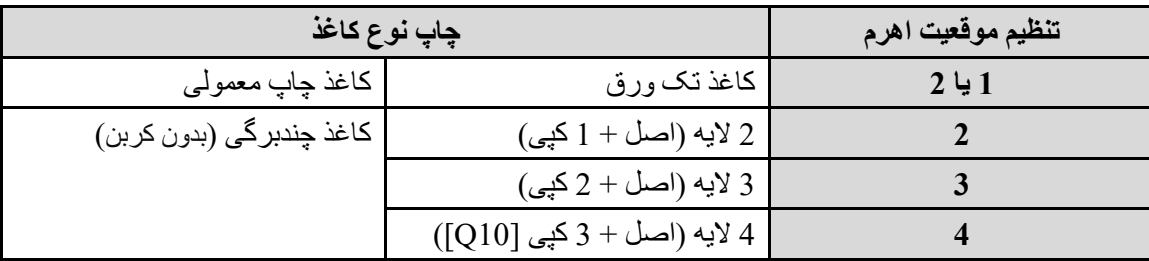

6( در نهایت سینی کاغذ و قاب جلو را به نوبت ببندید، ریبون نصب شده است.

## <span id="page-13-0"></span>**.2.1.3 اتصال USB**

چاپگر به طور استاندارد به کابل رابط 2.0 USB مجهز شده است. لطفاً مطمئن شوید که از کابل رابط 2.0 USB با طول حداکثر 2 متر استفاده می کنید. یک سر کابل USB را به چاپگر و سر دیگر آن را به کامپیوتر وصل کنید.

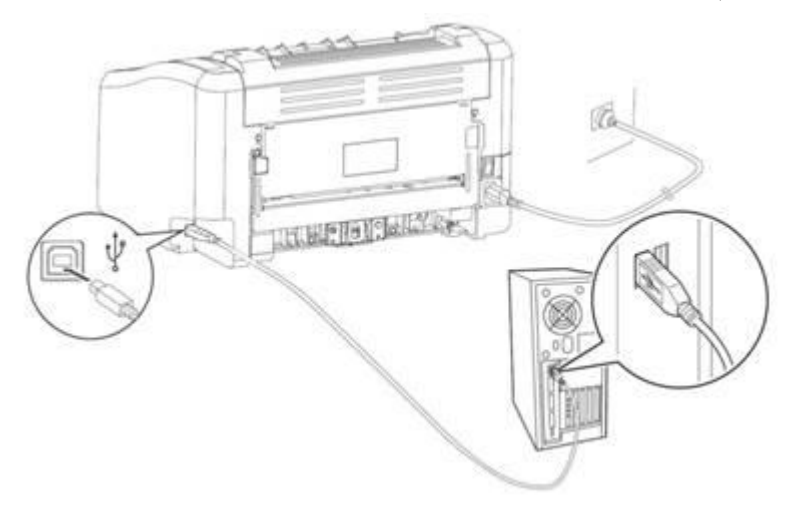

### <span id="page-14-0"></span>**.2.1.4 منبع تغذیه**

لطفاً از این چاپگر در محدوده توان توصیه شده استفاده کنید. منبع تغذیه: AC 220 ولت تا 240 ولت، 50 / 60 هرتز طول کل سیم برق (از جمله سیم داخلی) نباید از 5 متر بیشتر باشد. از یک خط برق یکسان با سایر لوازم برقی پرمصرف (مانند تهویه مطبوع، کپی، خردکن و غیره) استفاده نکنید. اگر نمی توانید از استفاده همزمان از این چاپگر و وسایل فوق خودداری کنید، توصیه می شود از ترانسفورماتور یا فیلتر نویز فرکانس باال استفاده کنید. اگر منبع تغذیه ناپایدار است، از تنظیم کننده ولتاژ استفاده کنید. **برق را روشن کنید**  سمت ]│[ کلید برق را فشار دهید تا برق روشن شود. پس از روشن شدن برق، یک لحظه صبر کنید تا وارد حالت چاپ شوید. لطفاً در صورت عدم استفاده از چاپگر بر ای طولانی مدت و یا بعد از کار هر روز برق دستگاه را خاموش کنید. اگر برق چاپگر روشن نیست، بررسی کنید که آیا سیم برق بین دستگاه و پریز به درستی وصل شده است یا خیر. **برق را خاموش کنید**  در شرایط زیر برق را قطع نکنید چون داده های در حال پردازش ممکن است حذف شوند. ❖ هنگام دریافت داده ها ❖ هنگام چاپ لطفاً قبل از خاموش کردن چاپگر، پس از اتمام چاپ، 5 ثانیه صبر کنید.

**هشدار :**  ❖ **این محصول کالس A است. در محیط زندگی، محصول ممکن است باعث تداخل رادیویی شود، در این صورت ممکن است کاربر نیاز به اقدامات عملی در برابر تداخل داشته باشد.** 

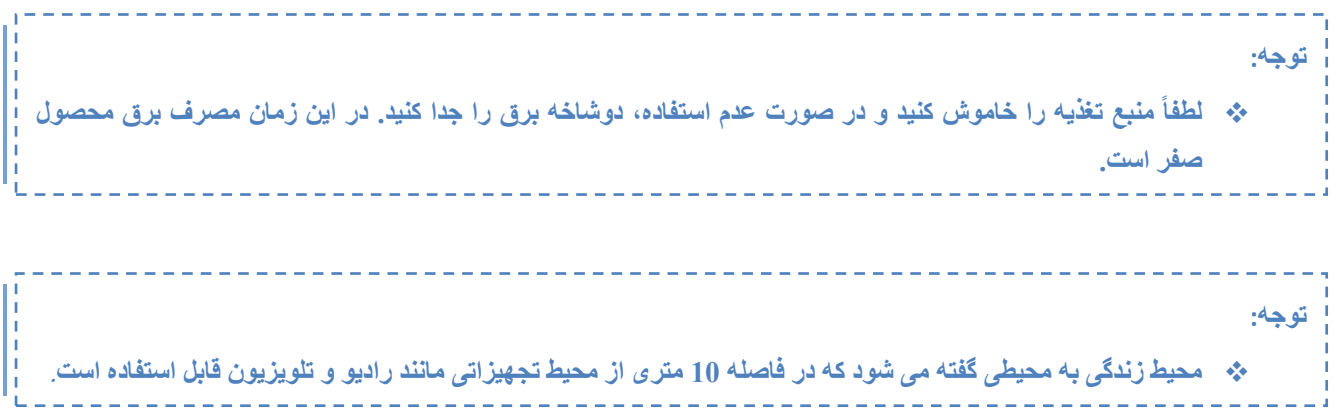

## <span id="page-14-1"></span>**.2.1.5 محیط چاپگر**

چاپگر هنگام چاپ با سرعت باال صدای واضحی تولید می کند، بنابراین باید در یک منطقه کار نسبتاًمستقل قرار گیرد. از قرار دادن آن در نزدیکی منبع گرما، گرد و غبار و رطوبت بیش از حد خودداری کنید و از قرار دادن در مکان های مستعد

لرزش خودداری کنید. لطفاً چاپگر را نزدیک پریز برق قرار دهید تا در مواقع اضطراری بتوانید به سرعت دوشاخه را از پریز بیرون بکشید. از این چاپگر در محیطی با تهویه مناسب استفاده کنید. لطفاً هنگامی که از چاپگر بصورت طوالنی مدت در اتاقی با تهویه ضعیف استفاده شود یا تعداد زیادی اسناد چاپ کرده است، باید به طور مکرر تهویه شود و گردش هوا حفظ شود. چاپگر را نزدیک دستگاه های مولد میدان مغناطیسی یا مغناطیسی قرار ندهید. از این چاپگر در محدوده دما و رطوبت زیر استفاده کنید: لطفاً  $\mathrm{^{\circ}C}$  33  $\sim \mathrm{^{\circ}C}$  10 ما:  $RH \sim 80\% \ RH \ \% 30$  : رطوبت اشیاء دیگر را روی چاپگر قرار ندهید. هنگام جابجایی چاپگر، مطمئن شوید که چاپگر را افقی نگه داشته اید. چاپگر را در جایی قرار ندهید که دریچه هوا مسدود شده است. بین دریچه و دیوار بیش از 10 سانتی متر فاصله داشته باشد. این چاپگر گاز ازن آشکار تولید نمی کند.

## <span id="page-15-0"></span>**.2.2 مراحل استفاده از کاغذ**

## <span id="page-15-1"></span>**.2.2.1 کاغذ مناسب چاپ لیزری**

به منظور دستیابی به بهترین عملکرد چاپگر، توصیه می کنیم از کاغذ استاندارد 75 گرم استفاده کنید. مطمئن شوید که کاغذ از کیفیت خوب برخوردار است و بدون بریدگی، پارگی، لکه، گرد و غبار، منافذ، فر یا چین خوردگی است. اگر نوع کاغذ بارگذاری شده را نمی دانید، برچسب بسته بندی کاغذ را بررسی کنید.

| علامت                          | مشكل كاغذ                     | راه حل                                             |
|--------------------------------|-------------------------------|----------------------------------------------------|
| کیفیت چاپ ضعیف یا وجود تونر    | خیلی مرطوب، خیلی زبر، خیلی    | از كاغذ 70 گرمى تازه باز شده استفاده كنيد.         |
| روى سطح كاغذ                   | صاف یا برجسته                 | برای اطمینان از انتخاب نوع کاغذ مناسب، آن را بررسی |
|                                | این دسته از کاغذ از نظر کیفیت | كنيد.                                              |
| مشكل كشيدن كاغذ                | معيوب است                     |                                                    |
| كلمات محو شده، گير كردن يا     | بارگذاری نامناسب کاغذ         | کاغذ را صاف در یک بسته ضد رطوبت نگهداری کنید       |
| بِيچِيدن كاغذ                  |                               |                                                    |
| تقويت سايه پس زمينه خاكسترى    | ممكن است گرم كاغذ زياد باشد   | از كاغذ با گرم پايين استفاده كنيد                  |
|                                | كاغذ خيلي مرطوب است يا بافت   | از كاغذهاى بافت مناسب استفاده كنيد                 |
| خیلی موجدار<br>مشكل كشيدن كاغذ | ناهموار دارد.                 | برای اطمینان از انتخاب نوع کاغذ مناسب، آن را بررسی |
|                                |                               | كنبد                                               |
| گیر کردن کاغذ و یا باقی ماندن  | بریدگی یا سوراخ در کاغذ       | برای کاغذهای دارای بریدگی یا سوراخ مناسب نیست      |
| کاغذ در مسیر عبوری             |                               |                                                    |
| مشكل كشيدن كاغذ                | لبه های ناهموار کاغذ          | از كاغذ با كيفيت بالا استفاده كنيد                 |

**جدول 1**

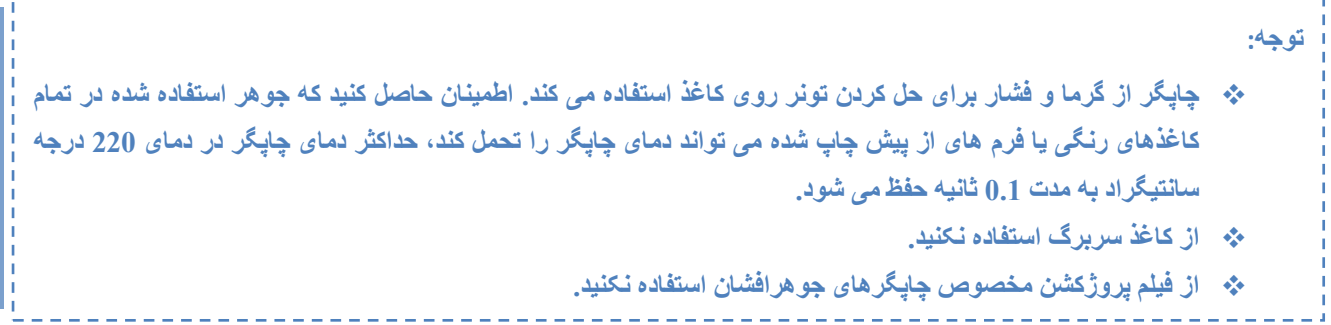

#### ❖ **برچسب**

یک صفحه برچسب را بارها برای چاپگر ارسال نکنید که باعث کاهش چسبندگی و آسیب به چاپگر می شود. هنگام انتخاب برچسب، کیفیت موارد زیر را در نظر بگیرید: **چسب:** چسب باید در دمای 200 درجه سانتیگراد پایدار باشد )یعنی حداکثر درجه حرارت چاپگر(. **توزیع برچسب:** فقط از برچسب های دارای کاغذ پشتی بدون نور استفاده کنید. ممکن است برچسب از سطح کاغذ و از فاصله بین برچسب ها جدا شود که در نتیجه کاغذ گیر می کند. **درجه پیچ خوردگی:** قبل از چاپ، درجه پیچش در هر جهتی که برچسب صاف قرار می گیرد نباید از 13 میلی متر تجاوز کند.

**شرایط:** از برچسب های دارای چین و چروک، بریدگی یا سایر موارد مختل کننده صافی آن استفاده نکنید.

❖ **پاكت نامه**

### **ساختار پاکت نامه**

ساختار پاکت مهم است. نه تنها خطوط تا در پاکت های مختلف، متفاوت است، بلکه حتی یک جعبه پاکت از یک سازنده هم میتواند خطوط تا متفاوتی داشته باشد. کیفیت چاپ پاکت نامه به کیفیت پاکت نامه بستگی دارد. هنگام انتخاب پاکت نامه، عوامل زیر را در نظر بگیرید:

**وزن:** وزن کاغذ پاکت نباید از 90 گرم بیشتر باشد، در غیر این صورت ممکن است کاغذ گیر کند. **ساختار:** قبل از چاپ، پاکت باید صاف قرار گیرد، نباید بیش از 6 میلی متر فر باشد و نباید حاوی هوا باشد. پاکت های حاوی هوا ممکن است مشکالتی ایجاد کنند. از پاکتهای دارای سنجاق، گیره، سیمهای صحافی، سوراخ، مواد مصنوعی، تمبر یا نقش برجسته استفاده نکنید. پاکت مورد استفاده نباید حاوی چسبی باشد که با فشار دادن چسبانده می شود و نیازی به خیس شدن ندارد. **شرایط:** اطمینان حاصل کنید که پاکت بدون چروک، بریدگی یا آسیب است. اطمینان حاصل کنید که پاکت نامه عاری از چسب است.

**ابعاد:** اندازه پاکت نامه از 90 در 160 میلی متر تا 178 در 254 میلی متر است.

#### ❖ **پاکت دو درز**

پاکت های با ساختار درز دو طرفه به جای درزهای مورب، در دو انتها دارای درزهای طولی هستند. این نوع پاکت ممکن است به راحتی چروک شود. همانطور که در شکل زیر نشان داده شده است، دقت کنید که درز تا گوشه پاکت کشیده شود.

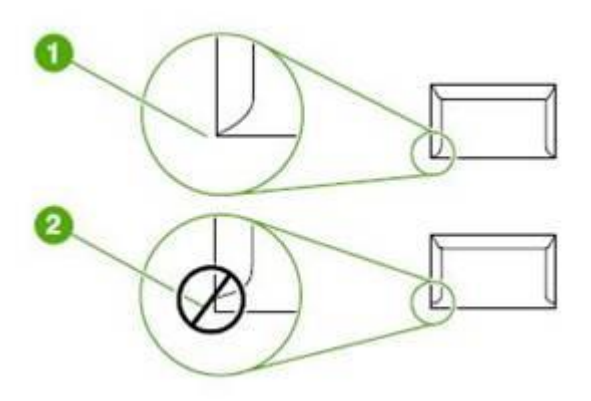

.1 ساختار پاکت قابل قبول

.2 ساختار پاکت غیر قابل قبول

#### ❖ **پاکت با مهر و موم چسبی**

چسب پاکت های دارای مهر و موم چسبی باید قابلیت تحمل دما و فشار بالا را در چاپگر داشته باشند (حداکثر دمای چاپگر 200 درجه سانتیگراد است)، مقادیر زیاد چسب یا زبانه های چسبناک آن می تواند باعث ایجاد چروک یا گیر کردن کاغذ شود.

#### ❖ **نگهداری پاکت نامه**

نگهداری پاکت نامه به درستی می تواند کیفیت چاپ را بهبود بخشد. پاکت ها باید صاف نگهداری شوند. اگر پاکت حاوی هوا باشد حباب ایجاد می کند و ممکن است هنگام چاپ چروک شود.

#### ❖ **اندازه کاغذ قابل استفاده**

148mm×210mm :حداقل

### 216mm×356mm :حداکثر

- ❖ **کاغذ غیر قابل استفاده**
- 1( از کاغذ خیلی زبر استفاده نکنید.
- 2) از کاغذ با دهانه یا سوراخ های دیگری (غیر از کاغذ سوراخ دار استاندارد 3 سوراخ) استفاده نکنید.
	- 3( از چند فرم استفاده نکنید.
	- 4( اگر در حال چاپ یک پترن رنگی هستید از کاغذ دارای واترمارک استفاده نکنید.
		- 5( از کاغذ با منگنه استفاده نکنید.
- 6( از چاپگرهای جوهر افشان یا دیگر فیلم های پروژکشن ویژه برای چاپگرهای با دمای پایین استفاده نکنید.
	- 7( از کاغذ عکس برای چاپگرهای جوهرافشان استفاده نکنید.
- 8) از کاغذهای دارای برجستگی یا پوشش یا کاغذی که برای دمای مجموعه گرمایش تصویر چاپگر مناسب نیست استفاده نکنید.
	- 9( کاغذی را انتخاب کنید که بتواند دمای باالی 200 درجه سانتیگراد را در مدت 0.1 ثانیه تحمل کند.

# <span id="page-18-0"></span>**.2.2.2 کاغذ مناسب چاپ ماتریس سوزنی**

چاپ ماتریس سوزنی را می توان بر روی کاغذ تک ورق، فرم های چند ورقی یا کاغذ بازیافتی انجام داد.

#### ❖ **مشخصات کاغذ**

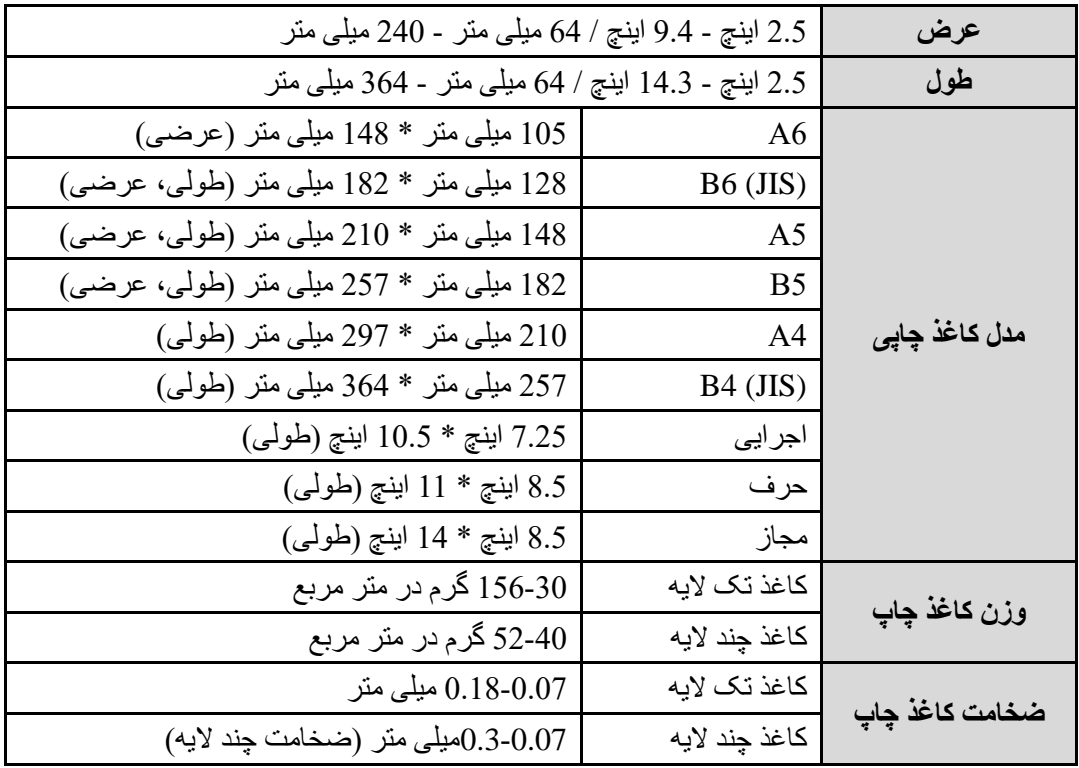

### ❖ **کاغذ غیر قابل استفاده**

حداقل ضخامت کاغذ نباید کمتر از 0.07 میلی متر باشد. ضخامت کل کاغذ نمی تواند از 0.3 میلی متر بیشتر باشد. حداکثر تعداد کپی با احتساب نسخه اول 4 عدد می باشد. لطفا از کاغذهای چروک و تغییر شکل داده استفاده نکنید. از کاربن وسط دو صفحه کاغذ در چاپگر استفاده نکنید. از کاغذهای پشت کاربنی در چاپگر استفاده نکنید. از کاغذهایی که بصورت ناهمگن یا چروک رنگ شده اند استفاده نکنید.

### <span id="page-19-0"></span>**.2.2.3 بارگذاری کاغذ**

سینی لیزر می تواند تا 160 برگ کاغذ 75 گرم یا صفحات کمتر و گرماژ سنگین تر (ارتفاع روی هم 25 میلی متر یا کمتر) را در خود جای دهد. قبل از قرار دادن کاغذها درون سینی آنها را تکان دهید تا چسبندگی مابین آنها ازبین برود، در غیر اینصورت می تواند منجر به گیر کردن کاغذ یا انتقال چندین ورق کاغذ به طور همزمان به چاپگر شود.

1( قاب جلویی را باز کنید و اهرم لغزنده سینی و تنظیم کننده انتهایی شاسی را مطابق با اندازه کاغذ تنظیم کنید.

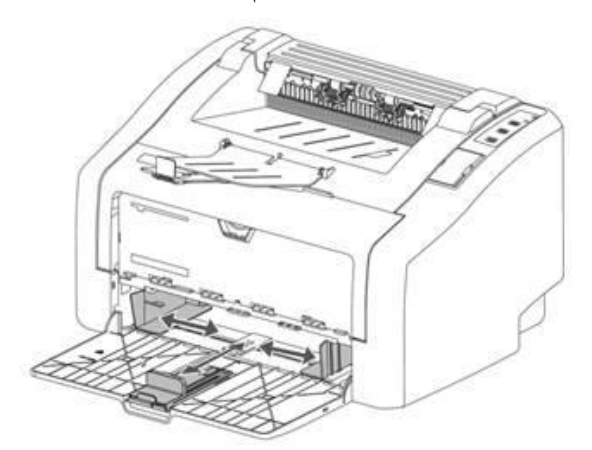

2) کاغذ را طوری قرار دهید که قسمت بالایی آن در جلو و سمتی که میخواهید چاپ شود به سمت بالا باشد. برای جلوگیری از گیر کردن و کج شدن کاغذ، حتماً عرض تنظیم کننده شاسی را تنظیم کنید که کاغذ درون سینی تکان نخورد.

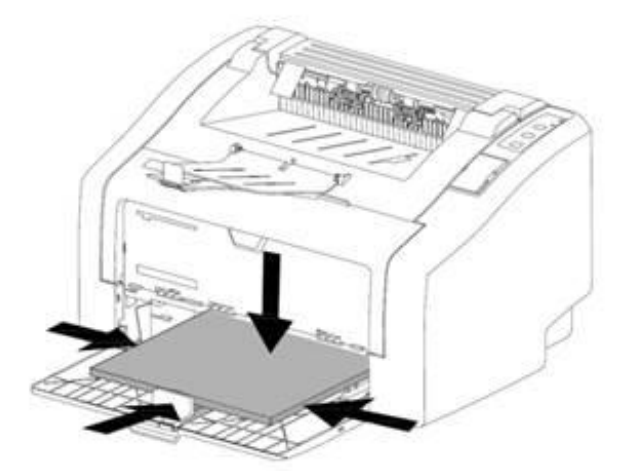

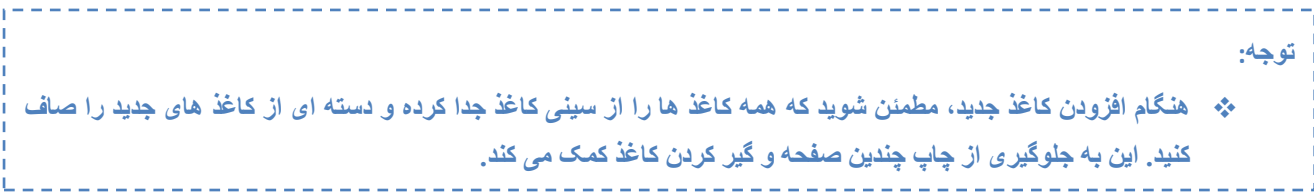

❖ **چاپ پاکت** 

قبل از قرار دادن پاکت، سینی کاغذ را کمی بازتر از پاکت به سمت بیرون بکشید. پاکت باید با سمت چاپ شده به سمت باال و لبه باالیی نزدیک به سمت چپ تنظیم کننده شاسی قرار گیرد. حداکثر 15 پاکت می تواند روی هم قرار گیرد.

سینی کاغذ را با توجه به طول و عرض پاکت تنظیم کنید.

**توجه:**

❖ **اگر سمت کوتاه پاکت دارای مهر و موم است ، ابتدا این سمت باید در چاپگر قرار گیرد.** 

#### ❖ **لیبل چاپ**

فقط از برچسب های مخصوص چاپگرهای لیزری استفاده کنید.

#### **توجه:**

❖ **لیبلها را بررسی کنید تا مطمئن شوید که چین و چروک یا فر، لبه های پاره شده یا برچسب ناقص وجود نداشته باشد.** 

1( کاغذ چند ورقی را در سینی لیزر قرار دهید. مطمئن شوید که لبه باالیی کاغذ در جلو و سطحی که قرار است چاپ شود )سطح ناهموار( رو به باال باشد. 2( عرض تنظیم کننده شاسی را تنظیم کنید. 3( سند را چاپ کنید.

❖ **چاپ فرم های از پیش چاپ شده**  روی کاغذ سربرگ و فرمهای از پیش چاپ شده که دمای باالی 200 درجه سانتیگراد را تحمل می کنند هم میتوانید چاپ بگیرد.

1( هنگام قرار دادن کاغذ، قسمت باالیی در جلو و سمت چاپ باال است. شاسی های سینی را با توجه به عرض کاغذ تنظیم کنید. 2( سند را چاپ کنید.

- ❖ **چاپ روی کاغذ با اندازه دلخواه**
- 1( قبل از قرار دادن برگه های کاغذ، مطمئن شوید که به هم نچسبیده باشند.
	- 2( سند را چاپ کنید.

### ❖ **Duplex چاپ دو رو**

برای چاپ دو رو (چاپ دو رو دستی) باید اجازه دهید کاغذ دو بار از چاپگر عبور کند.

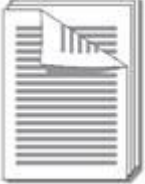

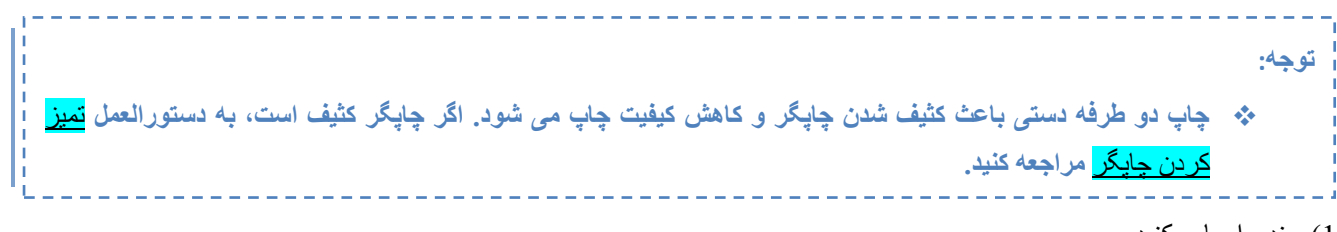

1( سند را چاپ کنید.

2( پس از چاپ سمت اول، صفحات چاپ شده را جمع آوری کرده، سمت چاپ شده را به سمت پایین برگردانید .

3( کاغذ را طوری در سینی کاغذ قرار دهید که طرف اول آن رو به پایین باشد و ابتدا سمت پایین به چاپگر وارد شود.

4( چاپ سمت دوم را ادامه دهید.

## <span id="page-21-0"></span>**.2.2.4 بارگذاری کاغذ در سینی 2**

1( سینی کاغذ دستی را باز کنید.

2( یک اهرم تنظیم کننده کاغذ در سمت چپ سینی کاغذ وجود دارد. این اهرم می تواند به چپ و راست حرکت کند. قسمت متحرک دارای خط کش است. با توجه به خط کش می توانید موقعیت کاغذ را تعیین کنید.

3) سمتی از کاغذ که می خواهید چاپ شود باید رو به بالا و در جهت فلش (مطابق شکل) وار د چاپگر شود. پس از چند ثانیه، چاپگر بهطور خودکار کاغذ را در موقعیت چاپ قرار میدهد و چراغ پاور روی صفحه کنترل چاپگر روشن میشود. اکنون می توانید چاپ کنید.

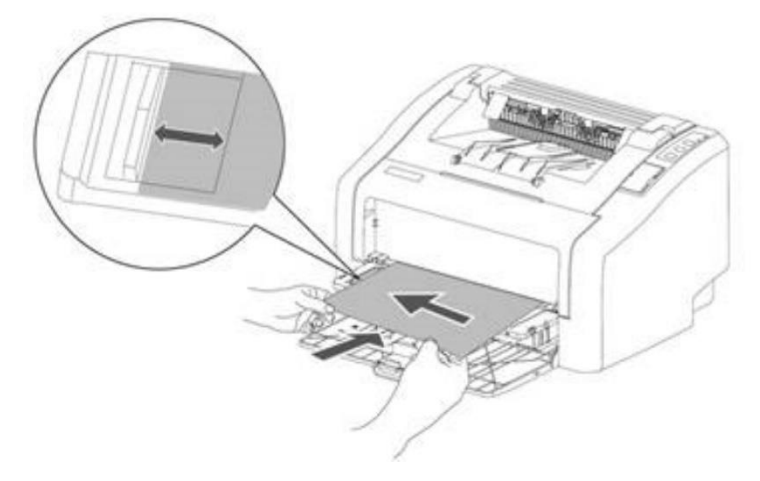

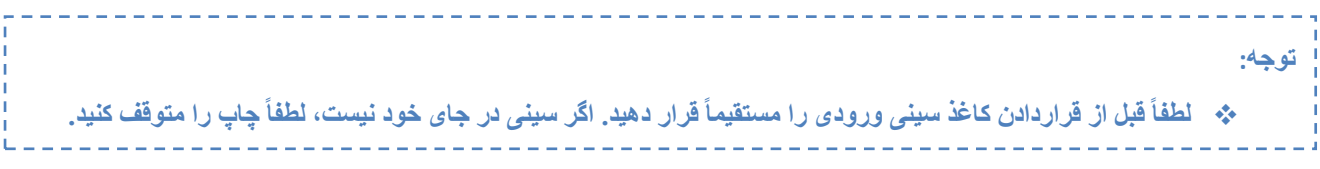

# <span id="page-21-1"></span>**.2.3 نصب درایور چاپگر**

<span id="page-21-3"></span><span id="page-21-2"></span>**.2.3.1 سیستم عامل های پشتیبانی شده**

چاپگر می تواند بر روی سیستم عامل های زیر اجرا شود: ❖ ویندوز XP ❖ ویندوز 7 ❖ ویندوز 8 ❖ ویندوز 10 **.2.3.2 نصب درایور**

1( با استفاده از کابل USB چاپگر را به کامپیوتر وصل کنید. 2( کلید برق چاپگر را روشن کنید. 3( سی دی درایور چاپگر را در کامپیوتر قرار دهید و دستورالعمل های روی صفحه را برای نصب درایور دنبال کنید.

## <span id="page-22-0"></span>**.2.4 چاپ**

## <span id="page-22-1"></span>**.2.4.1 انتخاب نوع چاپ**

1( چاپگر را متوقف یا خاموش کنید.

2( قاب پوشش اهرم کالچ را باز کنید

3( برای استفاده از حالت چاپ لیزری، اهرم را به سمت "پایین" و برای حالت چاپ سوزنی آن را به "باال" ببرید.

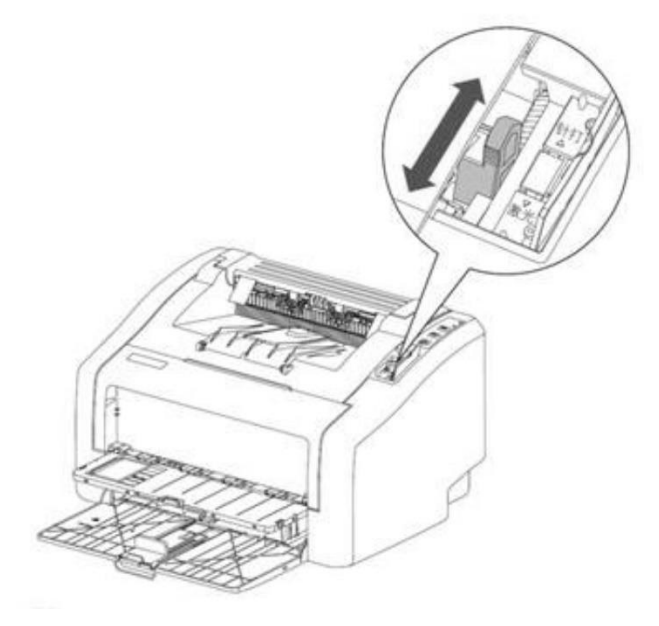

4( پس از تعویض، 3-2 ثانیه صبر کنید و صفحه پوشش اهرم کالچ را ببندید.

### <span id="page-22-2"></span>**.2.4.2 چاپ اسناد**

1( گزینه ]Print ]را از منوی ] file ]برنامه نرم افزار انتخاب کنید. 2) چاپگر [P200] را انتخاب کنید. 3( در صورت لزوم،از طریق گزینه preferences می توانید تنظیمات دلخواهتان را انجام دهید. 4( روی OK کلیک کنید. 5( در کادر محاوره ای چاپ روی OK کلیک کنید.

## <span id="page-22-3"></span>**.2.4.3 متوقف کردن چاپ**

1( در نوار وظیفه ویندوز در گوشه سمت راست پایین، روی نماد چاپگر دوبار کلیک کنید. 2( نام فایل ارسال شده برای چاپ را انتخاب کنید و ]DELETE ]را بزنید تا چاپ متوقف شود. **توجه:** ❖ **پس از اتمام کار چاپگر در "حالت خواب " قرار می گیرد.** 

# <span id="page-23-0"></span>**.3 نگهداری چاپگر**

# <span id="page-23-1"></span>**.3.1 تمیز کردن چاپگر**

از یک پارچه خشک بدون پرز برای تمیز کردن داخل و خارج چاپگر به طور منظم استفاده کنید. وقتی کارتریج یا جعبه لطفاً تونر را تعویض می کنید، حتماً داخل چاپگر را تمیز کنید. اگر صفحه چاپ شده با تونر آغشته شده است باید داخل چاپگر را با یک پارچه خشک بدون پرز تمیز کنید.

# <span id="page-23-2"></span>**.3.1.1 تمیز کردن چاپگر )خارجی(**

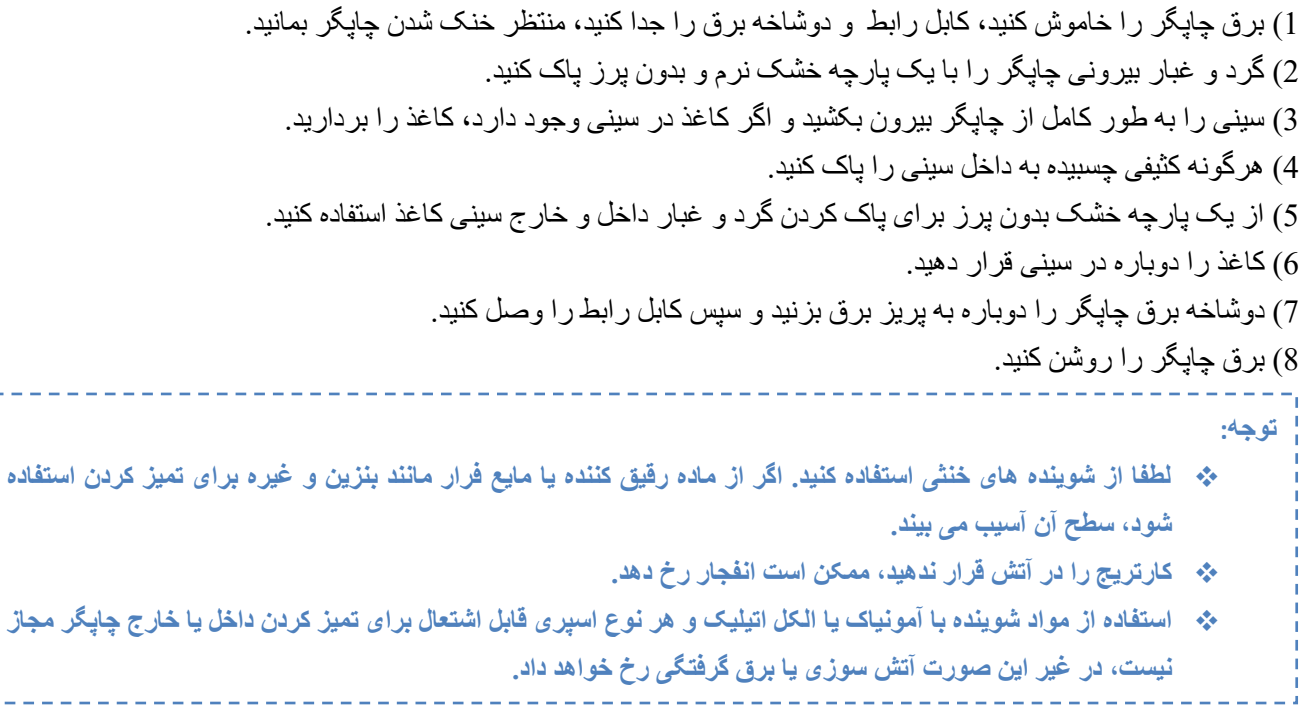

## <span id="page-24-0"></span>**.3.1.2 تمیز کردن کارتریج**

1( برق چاپگر را خاموش کنید، کابل رابط و دوشاخه برق را جدا کنید، منتظر خنک شدن چاپگر بمانید. برد راهنما، درب جلویی و درب باالیی چاپگر را به نوبت باز کنید و کارتریج را بیرون بیاورید.

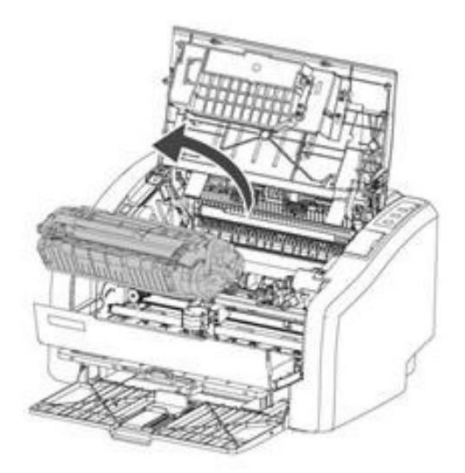

**توجه:** ❖ **برای جلوگیری از آسیب رساندن به کارتریج ، لطفا آن را در مکان تاریک قرار دهید و با پوشش های محافظ بپوشانید. عالوه بر این، از لمس کردن غلتک شارژ ، ترنسفر رول )رول اسفنجی سیاه ( داخل کارتریج اجتناب کنید، در غیر این صورت امکان آسیب وجود دارد.** 

2) از پارچه خشک بدون پرز برای پاک کردن داخل چاپگر و جای قرارگیری کارتریج (قسمت سایه دار در شکل) استفاده کنید.

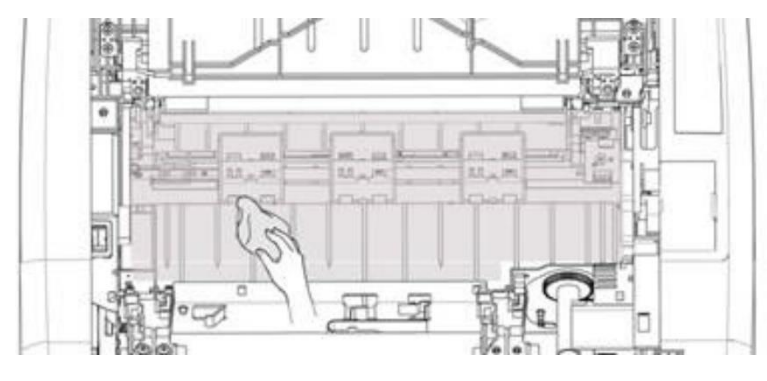

3) کارتریج را مجدداً در جای خود قرار داده و درب بالایی، درب جلویی و برد راهنمای چاپگر را به ترتیب ببندید.

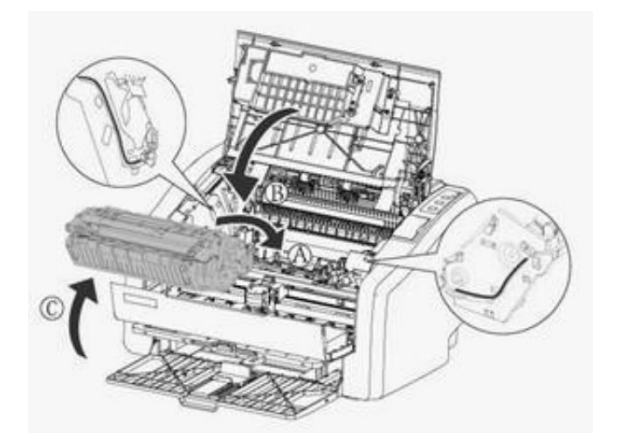

4( چاپگر را به پریز برق وصل کنید و آن را روشن کنید.

## <span id="page-25-0"></span>**.3.1.3 تمیز کردن ریبون**

1( برق چاپگر را خاموش کنید، کابل رابط و دوشاخه برق را جدا کنید، منتظر خنک شدن چاپگر بمانید. 2( سینی کاغذ و درب جلو را به نوبت باز کنید و ریبون را بیرون بیاورید.

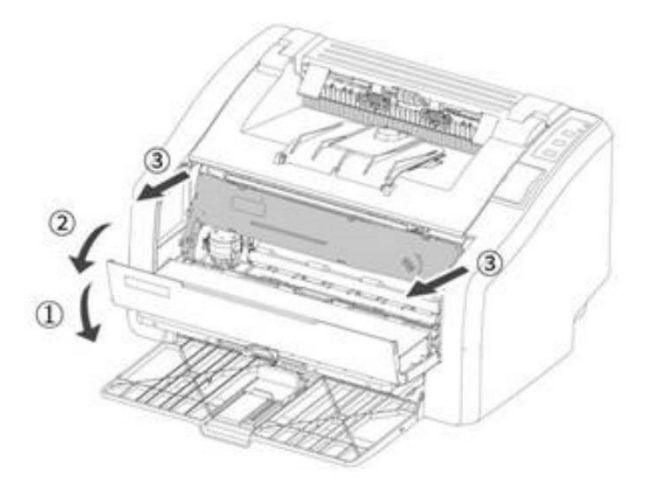

.3 هد چاپگر را با برس یا جاروبرقی کوچک تمیز کنید. ضایعات کاغذ را با موچین و لکه های روی سکوی چاپ را با یک پارچه نرم پاک کنید.

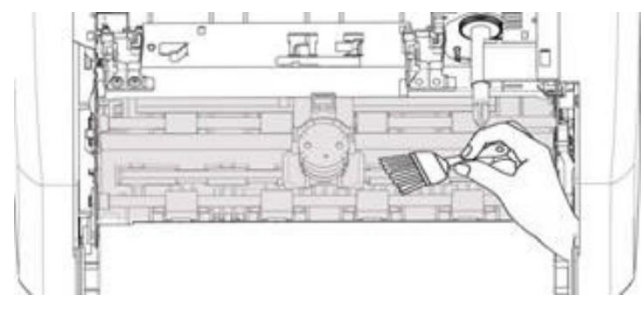

.4 ریبون را دوباره در جای خود قرار دهید و درب جلو را ببندید.

## <span id="page-26-0"></span>**.3.2 تعویض مواد مصرفی**

## <span id="page-26-1"></span>**.3.2.1 تعویض کارتریج**

1( برق چاپگر را خاموش کنید، درب باالیی را باز کنید و کارتریج را خارج کنید. 2) لطفاً بر ای [نصب کارتریج](#page-10-3) جدید به <mark>نصب کارتریج</mark> مراجعه کنید. **توجه:** اگر قصد دور انداختن کارتریج را دارید لطفاً آن را بدرستی بسته بندی کنید و با شرکت ما تماس بگیرید، ما برای حفاظت از محیط **زیست کارتریج را رایگان بازیافت می کنیم.**\_\_\_\_\_\_\_\_\_\_\_\_\_\_\_\_\_\_\_\_\_\_

### <span id="page-26-2"></span>**.3.2.2 تعویض ریبون**

توصیه می کنیم برای خرید کاست ریبون یا کارتریج اصلی با خدمات پس از فروش شرکت تماس بگیرید، مواد مصرفی با کیفیت پایین عمر پرینتر را کاهش می دهد. بر ای تعویض نوار ریبون، لطفاً به قسمت <mark>[نصب ریبون](#page-12-0)</mark> مراجعه کنید.

# <span id="page-27-1"></span><span id="page-27-0"></span>**.4 رفع عیب**

## **.4.1 خطای چاپگر**

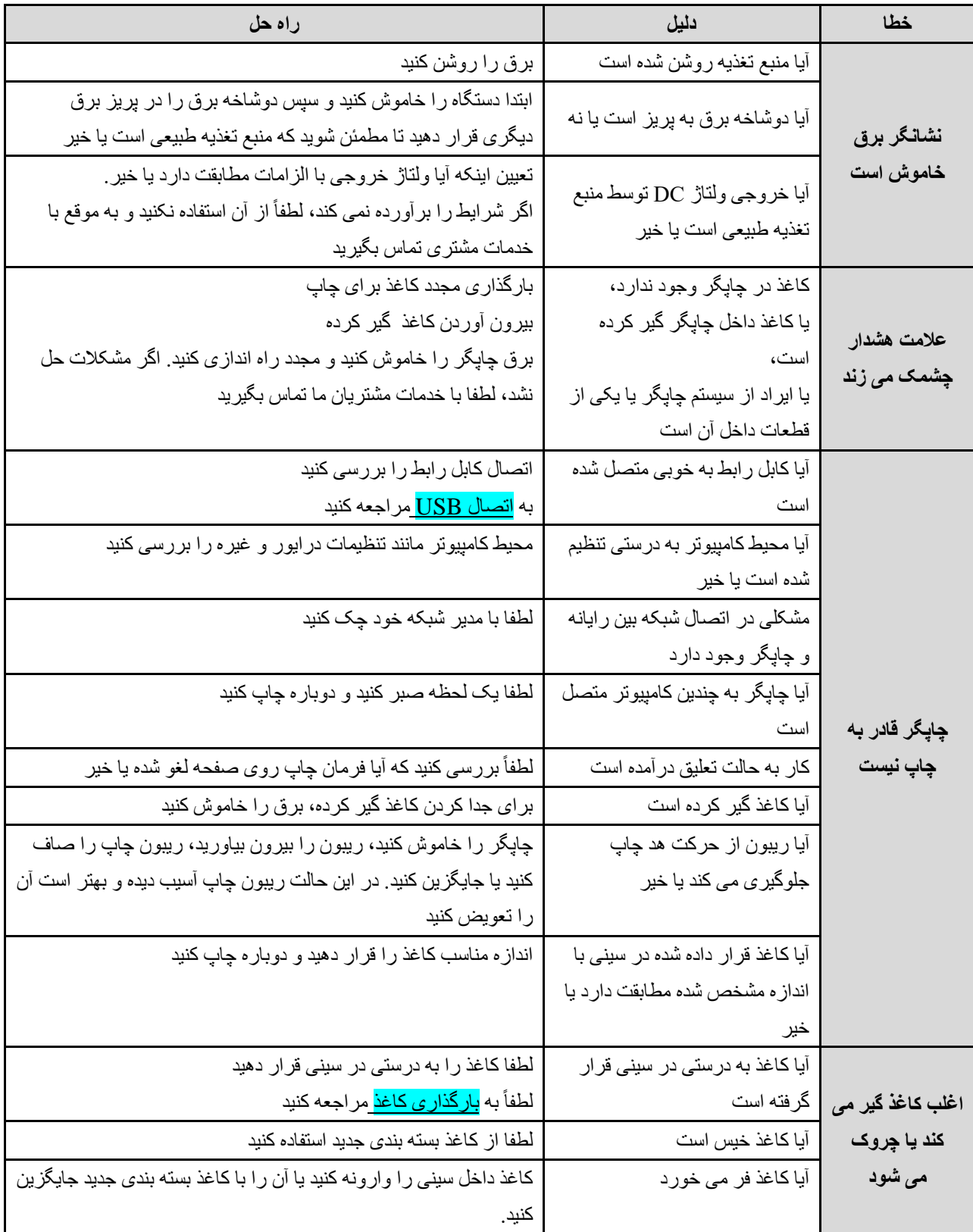

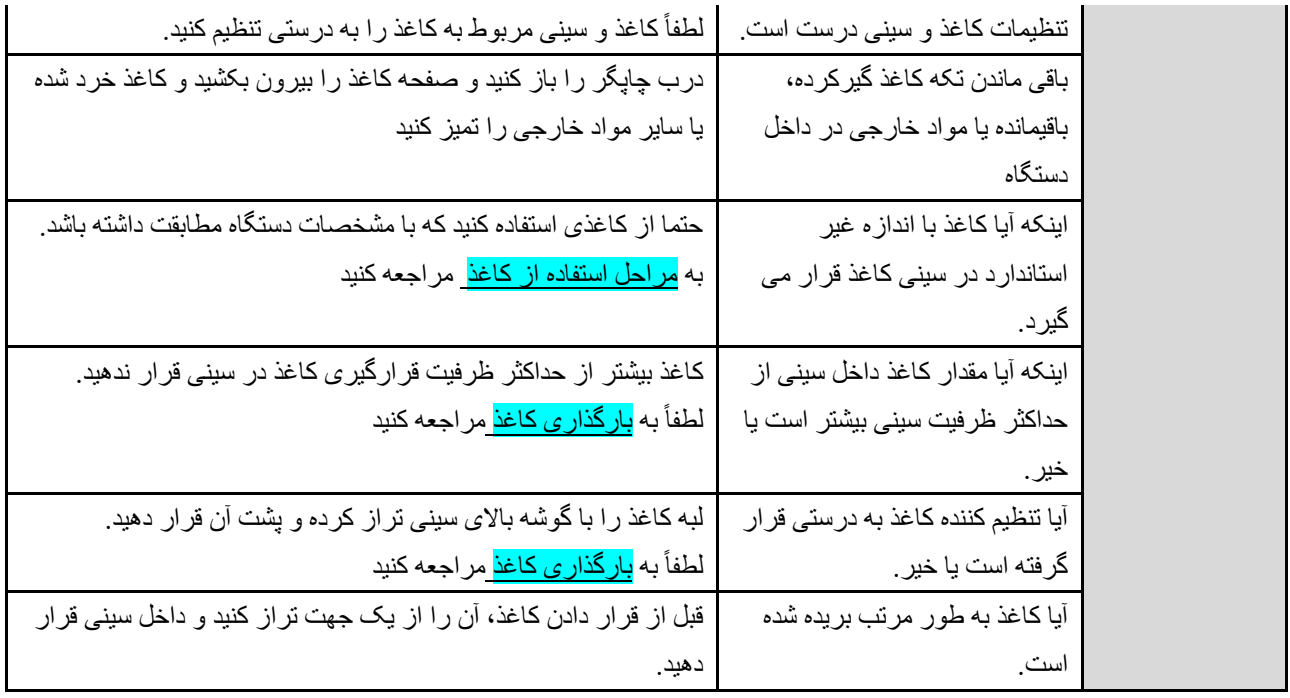

# <span id="page-28-0"></span>**.4.2 نقص کیفیت تصویر**

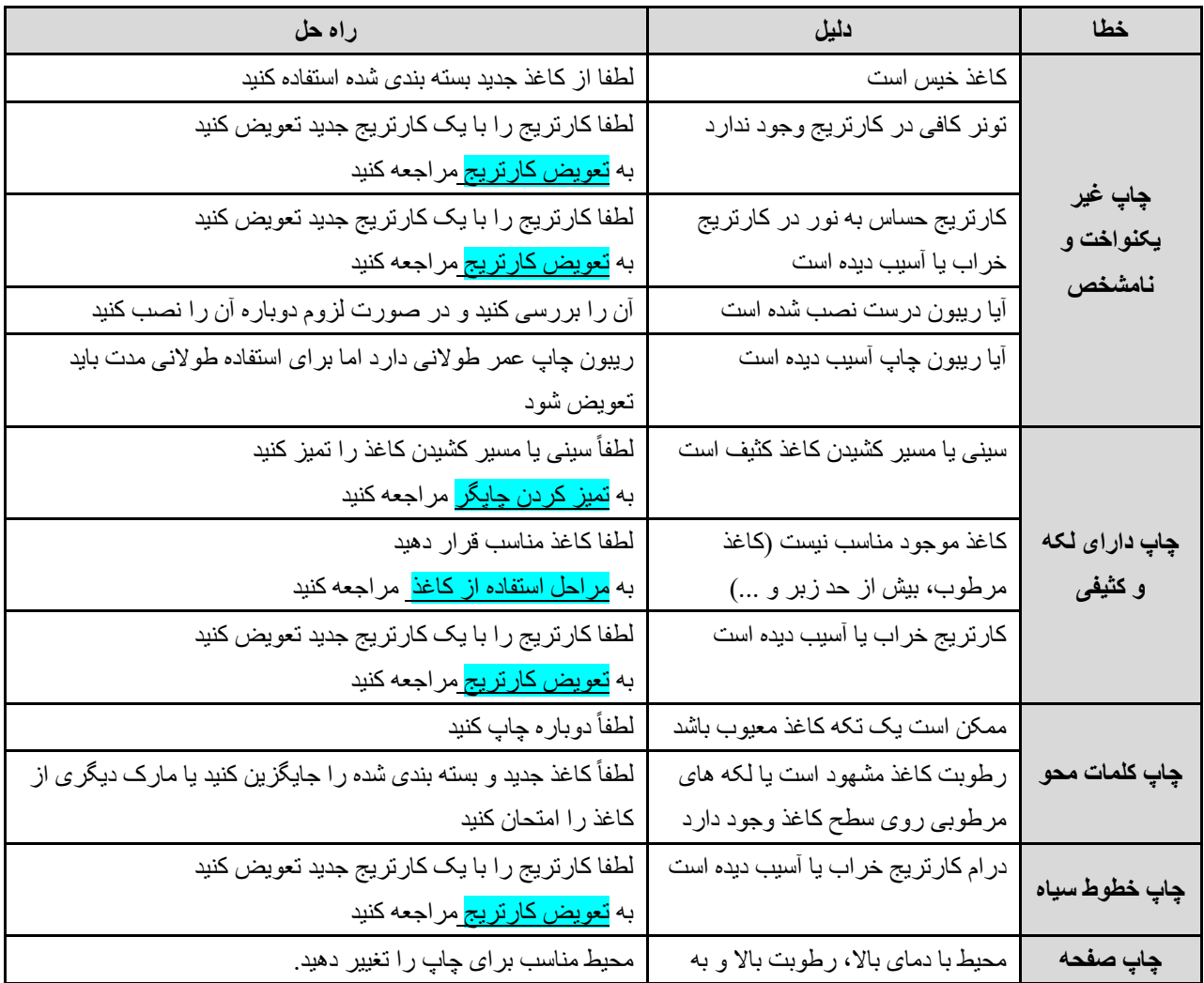

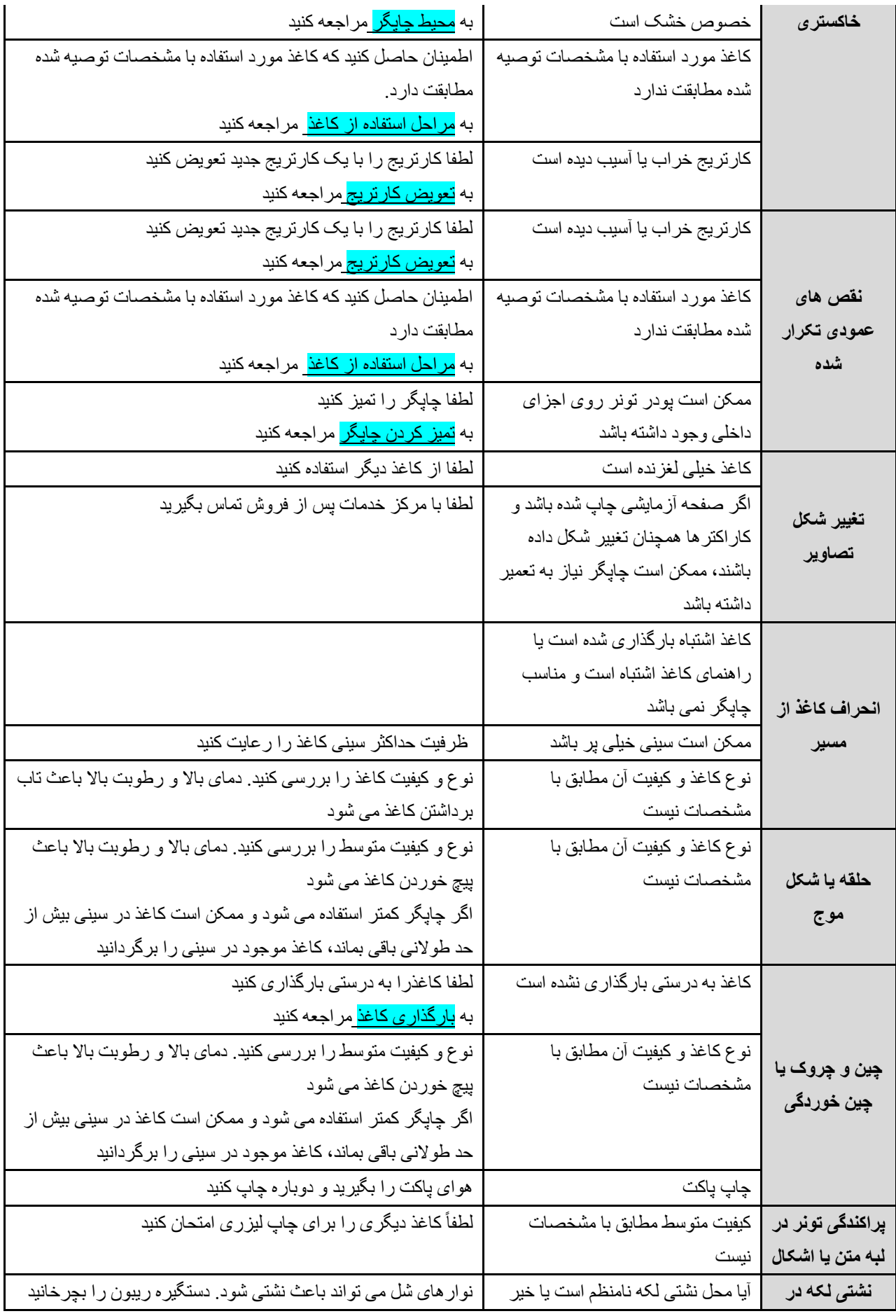

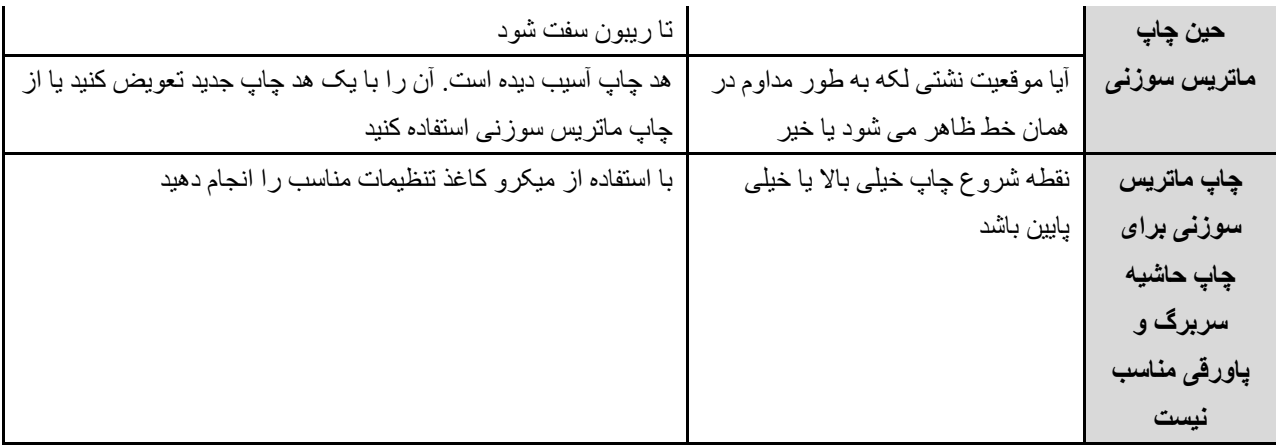

## <span id="page-30-0"></span>**.4.3 گیر کردن کاغذ**

برای جلوگیری از آسیب رساندن به چاپگر هنگام درآوردن کاغذ گیر کرده در چاپگر )از جمله گیر کردن کاغذ در شیار خروجی کاغذ)، حتماً درب بالایی را باز کرده و کارتریج را بیرون بیاورید. باز کردن درب بالا و درآوردن کارتریج باعث می شود چاپگرو کارتریج آسیب نبیند و براحتی کاغذ گیر کرده و خرده های آن را خارج کنید.

**دالیل گیر کردن کاغذ** 

- ❖ سینی داخل به اشتباه بارگذاری شده یا از ظرفیت حداکثری آن بیشتر است.
- ❖ هنگام افزودن کاغذ جدید، تمام کاغذ ها را از سینی خارج کنید و کاغذ جدید را صاف کنید تا از کشیدن چندین صفحه باهم جلوگیری کنید و احتمال گیر کردن کاغذ کاهش یابد.
	- ❖ کاغذ با مشخصات چاپگر مطابقت ندارد.

**مکان های رایج گیر کردن کاغذ** 

- ❖ ناحیه کارتریج.
- ❖ در قسمت سینی. اگر کاغذ در سینی داخل گیر کرده است، سعی کنید به آرامی آن را بدون پاره شدن کاغذ از سینی خارج کنید.
	- ❖ کانال خروجی
- ❖ پس از گیر کردن کاغذ، تونر پراکنده در چاپگر وجود دارد، این تونر پراکنده پس از چاپ چند صفحه ازبین می رود.

#### **کاغذهای گیر کرده را بیرون بیاورید**

1( برق چاپگر را خاموش کنید، درپوش باالیی چاپگر را به آرامی باز کنید، کارتریج را در امتداد ریل راهنما که آن را نگه می دارد خارج کنید.

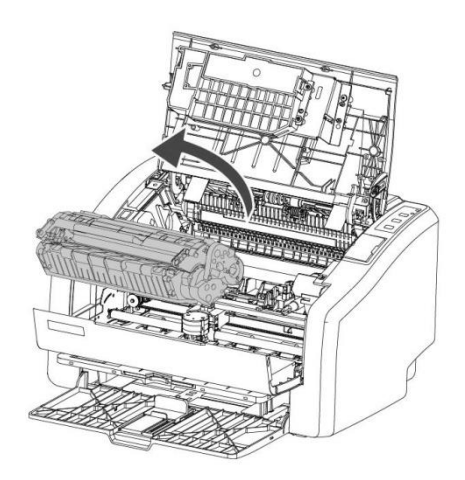

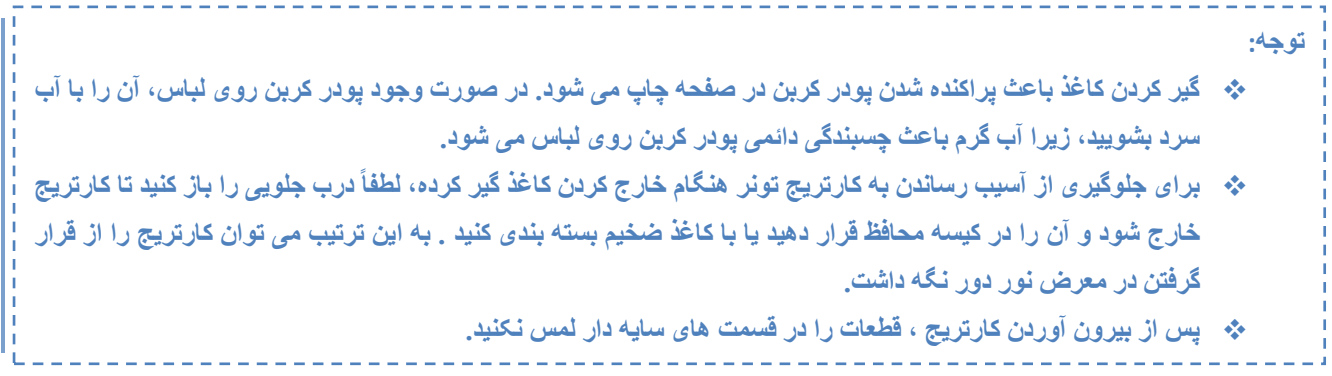

2( بیشترین سمتی که کاغذ گیر کرده است را با دو دست نگه دارید تا به آرامی آن را از چاپگر بیرون بکشید. اگر کاغذ پاره شده است، تمام تکه های آن را از چاپگر بیرون بیاورید.

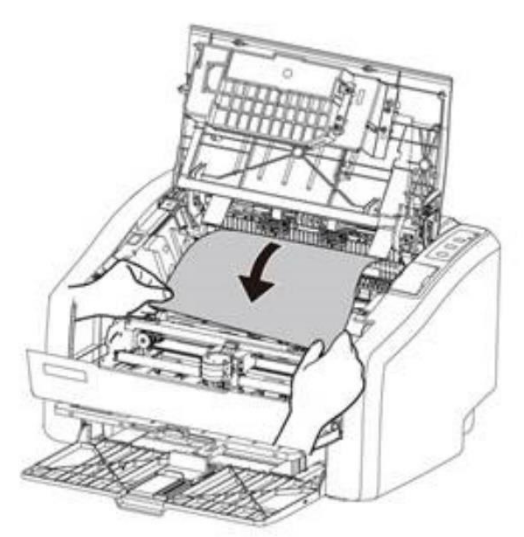

3( پس از بیرون آوردن کاغذ گیر کرده، کارتریج را دوباره در امتداد ریل راهنما داخل چاپگر قرار دهید تا مطمئن شوید که در جای خود قرار گرفته است.

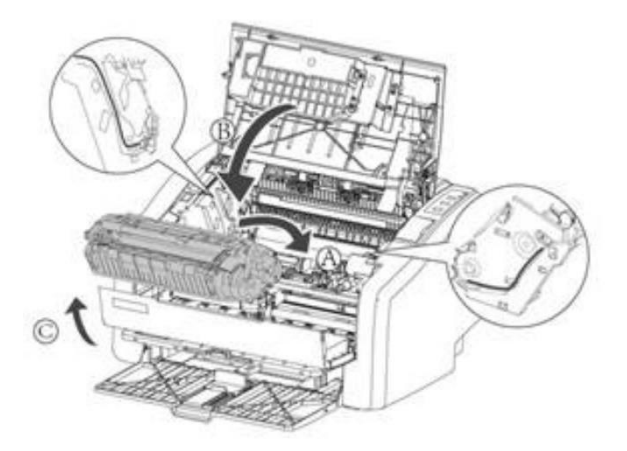

4) درپوش بالایی را ببندید کلید برق را دوباره روشن کنید.

# <span id="page-32-0"></span>**.5 پشتیبانی از مشتری**

در صورت بروز هرگونه مشکل در هنگام استفاده از محصول، می توانید از راه های زیر کمک بگیرید: ابتدا دستورالعمل های مربوط به عملکرد محصول، از جمله دستورالعمل عملیاتی و دفترچه راهنمای عملیات را برای حل مشکالت جستجو کنید.

برای اطلاعات بیشتر لطفاً به وب سایت رسمی ما مراجعه کنید: www.sky4center.com

# <span id="page-32-1"></span>**.5.1 اطالعات گارانتی**

برای دریافت راهنمایی سریعتر از مشاوران خدمات پس از فروش اطالعات زیر را به آنها ارائه دهید:

- ❖ شماره سریال کارخانه
	- ❖ مدل محصول
- ❖ سیستم عامل کامپیوتر شما

## <span id="page-33-0"></span>**.6 پیوست**

**با تشکر از شما برای خرید محصول**

ما در تالش هستیم تا طراحی را مطابق با نیازهای شما انجام دهیم . برای راحتی وامنیت خود لطفاً قبل از استفاده از محصول، دستورالعمل های عملیاتی و سایر اطالعات پیوست را به دقت بخوانید تا از عملکردهای مختلف محصول حداکثر استفاده را ببرید.

طبق مقررات ملی و سیاست گارانتی این شرکت، هرگونه خرابی و آسیب ناشی از جداسازی، نگهداری و نصب مجدد محصول بدون مجوز کتبی از شرکت، مشمول خدمات گارانتی نخواهد بود. "برچسب گارانتی" ویژه روی محصول وجود دارد. لطفاً در طول مدت گارانتی از "برچسب گارانتی" محافظت کنید زیرا در صورت مفقود شدن یا آسیب دیدن "برچسب گارانتی" شامل استفاده از خدمات گارانتی نخواهید شد.

شرکت ما تضمین میکند مواد مصرفی و قطعات یدکی محصول را که ممکن است تحت استفاده معمولی آسیب ببینند حداقل تا 5 سال پس از توقف تولید، ارائه نماید.

این محصول درجهت حفظ انرژی مهندسی شده و از اجزای قابل بازیافت تشکیل شده است. هنگامی که محصول قرار است دور ریخته شود، شرکت می تواند آن را به صورت رایگان بازیافت کند، در صورت نیاز به چنین خدماتی، لطفاً با شرکت تماس بگیرید.

از آنجایی که محصولات ما دائماً بهبود می یابند، ممکن است محتویات این راهنما بدون اطلاع قبلی تغییر کند.

**<www.sky4center.com>:سایت وب با تشکر از انتخاب و همکاری شما**